# **FORCAM**

## **Version 5.10 Literal-Manager**

**Handbuch**

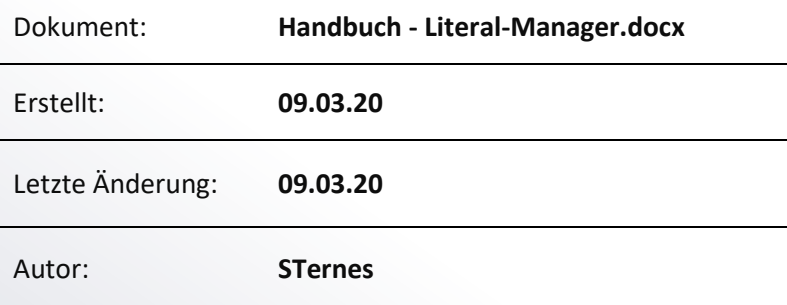

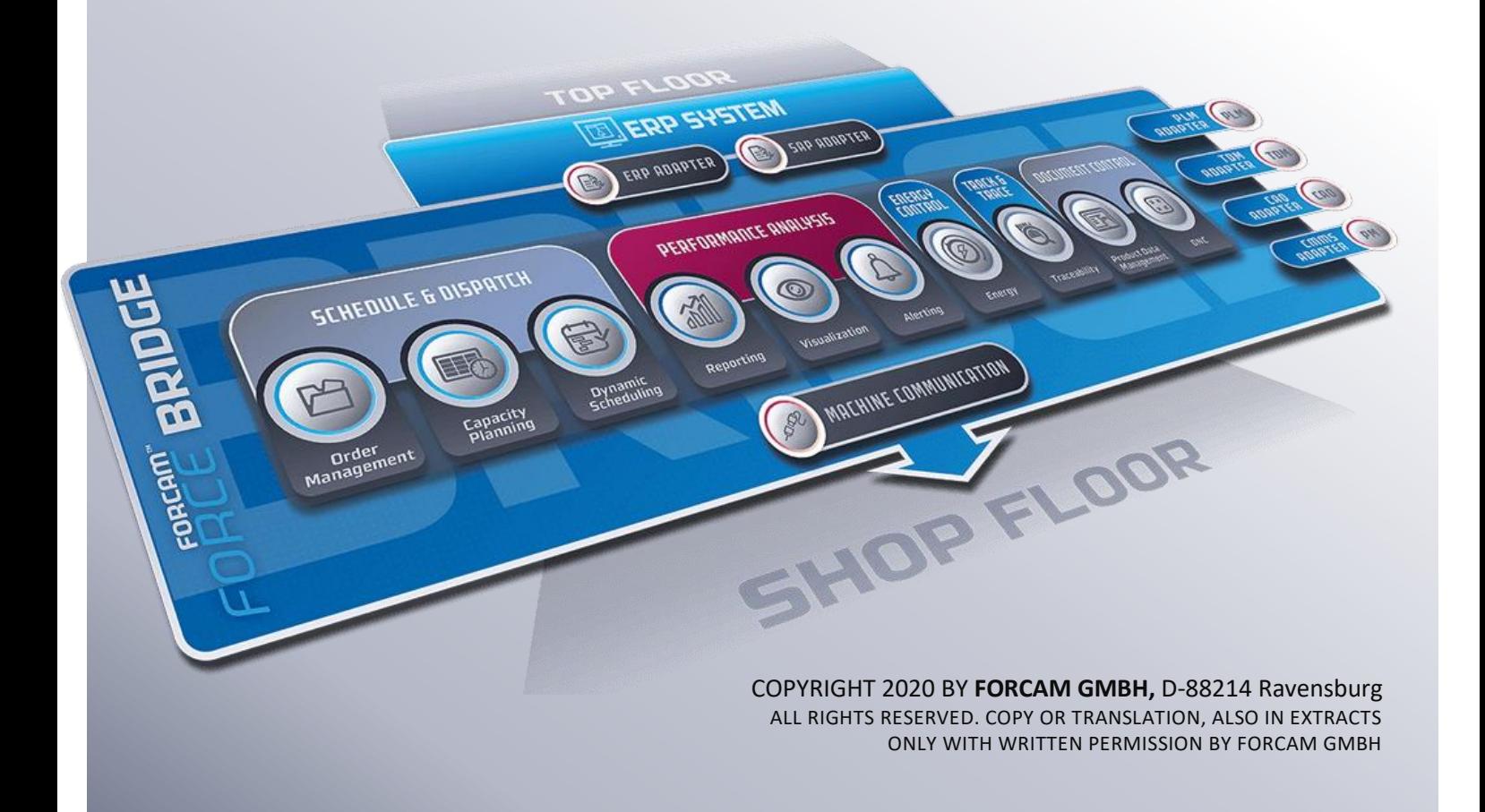

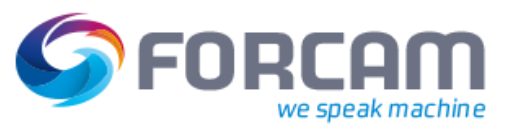

## Inhaltsverzeichnis

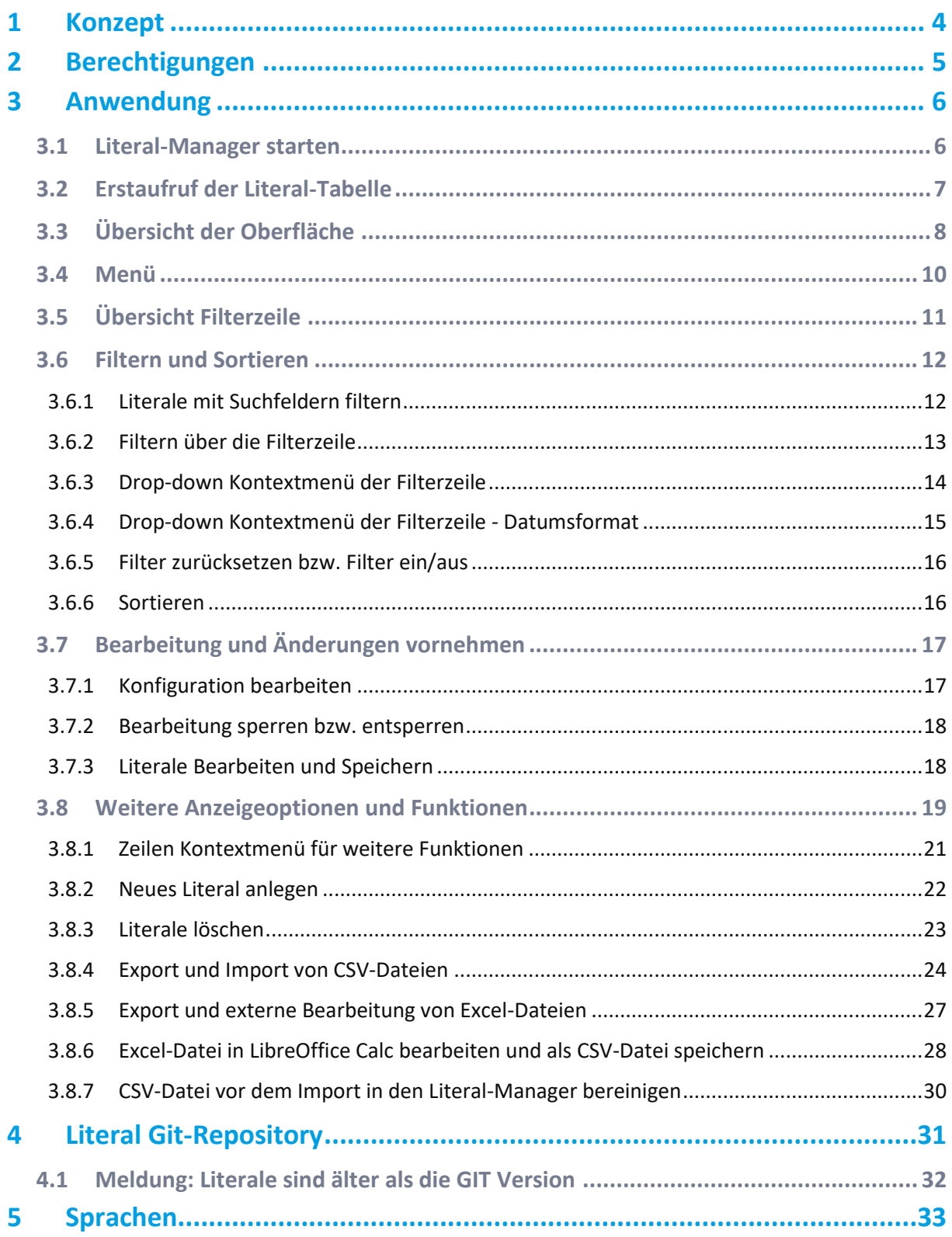

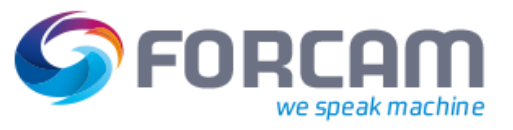

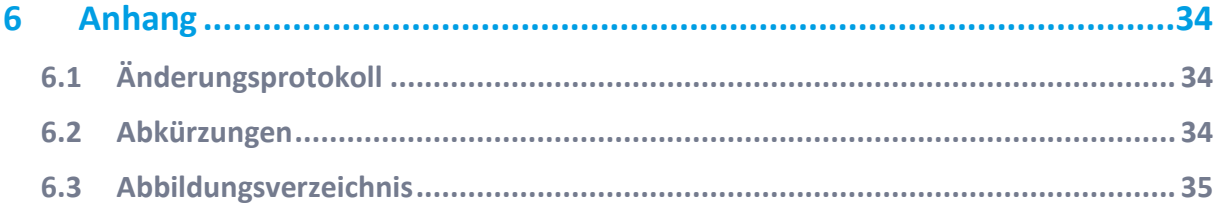

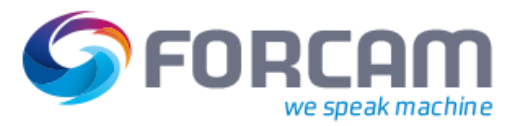

## <span id="page-3-0"></span>**1 Konzept**

Der FORCAM FORCE™ Literal-Manager dient zur Überprüfung, Einbindung und Konfiguration verschiedener Sprachen und deren Literale, welche tabellarisch aufgelistet sind. Ein Literal besteht aus Typen, Schlüsseln und Übersetzungen.

Der Literal-Manager ist grundsätzlich für Berechtigungen und Rollen konzipiert. Abhängig von individuellen Aufgabenbereichen reichen die Möglichkeiten zur Rollenverteilung und Berechtigungen von der Benutzerrolle ohne Änderungsfunktion bis hin zur Administratorrolle (siehe Abschnitt [2\)](#page-4-0).

Die FORCAM FORCE™ Standardsprachen sind Deutsch (DE), Englisch (GB) (US), und Chinesisch (CH). Kundenspezifische Sprachen können von berechtigten Benutzern importiert werden. Diese Sprachen-Konfiguration wird in Kapitel [5](#page-32-0) näher beschrieben.

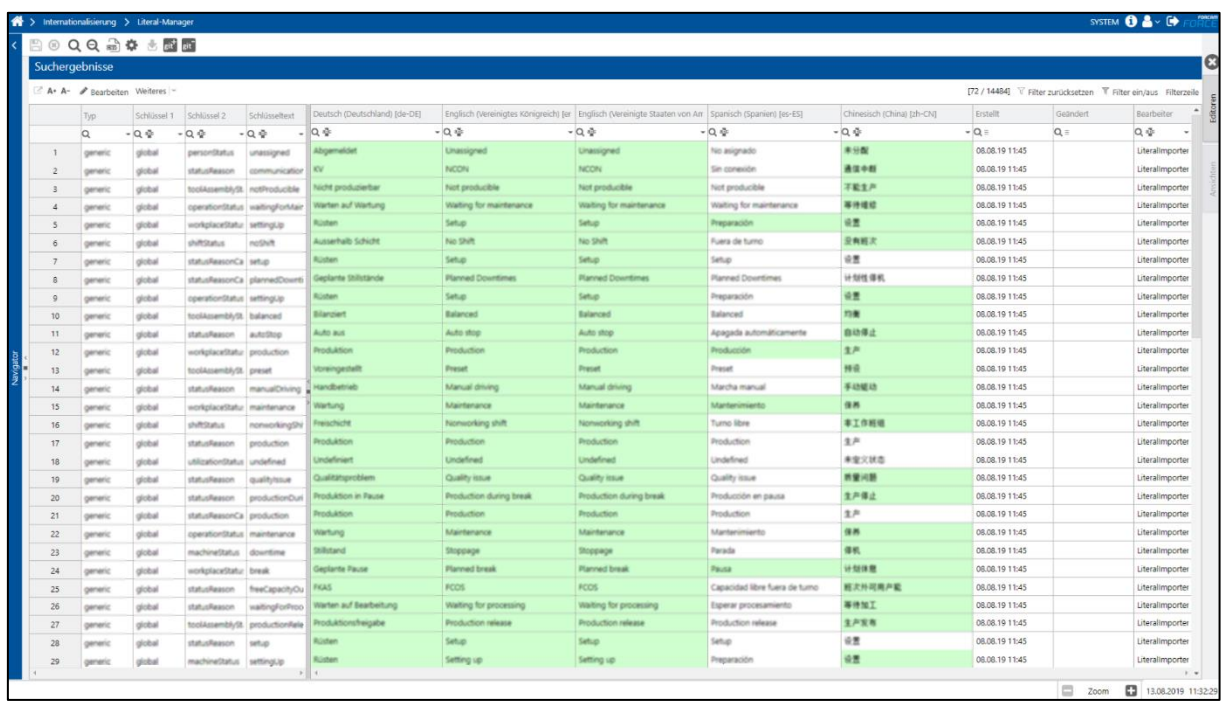

Zusätzlich gibt es die Möglichkeit einer GIT Anbindung. Das GIT Repository ermöglicht eine Versionierung, sodass eine Rückverfolgbarkeit gewährleistet ist (siehe Abschnitt [4\)](#page-30-0).

#### <span id="page-3-1"></span>**Bild 1: Literal-Manager**

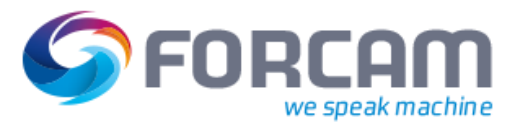

## <span id="page-4-0"></span>**2 Berechtigungen**

Die Verwendung des Literal-Managers ist stark von Berechtigungen abhängig. Bezogen auf individuelle Aufgabenbereiche und über erteilte Berechtigungen, werden die standardmäßigen Literale eingesehen und bearbeitet.

Die Rollen und Berechtigungen sind folgendermaßen aufgeteilt:

- **‒** Konfiguration bearbeiten
- **‒** Literale bearbeiten
- **‒** Literale importieren und exportieren
- **‒** Maske öffnen
- **‒** Suche ausführen
- **‒** Systemliterale zentral synchronisieren mit Push/Pull-Funktion (GIT-Anbindung)
- Für die Konfiguration von Rechten und Rollen, siehe das Handbuch Stammdaten und Systemkonfiguration.

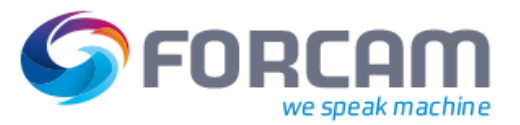

### <span id="page-5-1"></span><span id="page-5-0"></span>3.1 Literal-Manager starten

**Pfad:** Internationalisierung > Literal-Manager

Der Literal-Manager wird über die Einstiegsseite durch Klicken der Kachel **Internationalisierung** aufgerufen. Zusätzlich kann der Literal-Manager direkt über eine eigens konfigurierte Kachel aufgerufen werden.

Für die Konfiguration von Kacheln, siehe das Handbuch Stammdaten und Systemkonfiguration.

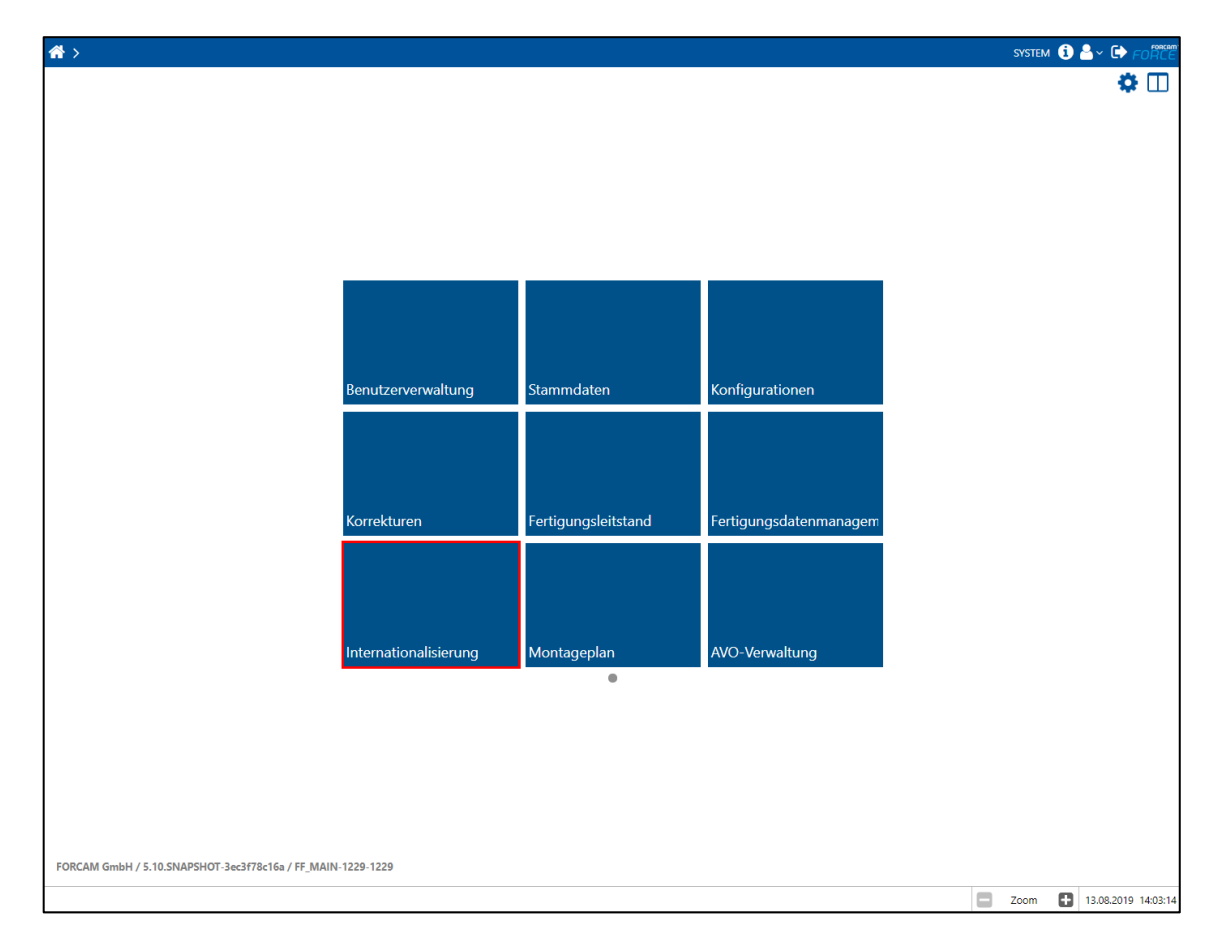

#### <span id="page-5-2"></span>**Bild 2: Startseite - Literal-Manager aufrufen**

Seitenaufbau Internationalisierung

- **‒** Sprachen
- **‒** Literal-Manager
- **‒** Zeitzonen

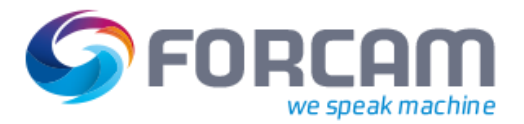

## <span id="page-6-0"></span>3.2 Erstaufruf der Literal-Tabelle

Beim Aufrufen des Literal-Managers wird zunächst eine leere Tabelle angezeigt. Die Tabelle mit den Literalen erscheint erst, wenn initial eine Suche durchgeführt wird. Dies geschieht durch Klicken auf das **Suchen-Icon**. Über **Literale filtern** kann die Suche weiter eingegrenzt werden (siehe Abschnitt [3.6\)](#page-11-0).

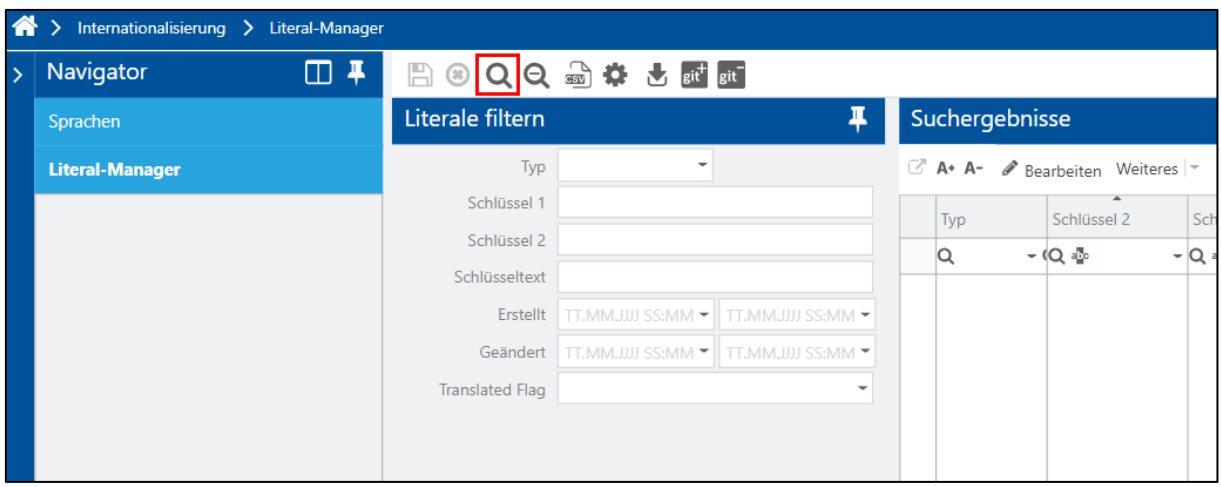

#### <span id="page-6-1"></span>**Bild 3: Alle Literale abrufen**

Bei einer großen Datenansammlung kann es vorkommen, dass die Suche länger andauert.

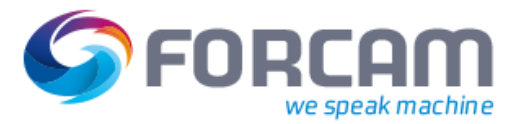

## <span id="page-7-0"></span>3.3 Übersicht der Oberfläche

Die Literal-Tabelle enthält alle Literale für die Sprachen, die unter dem Abschnitt für Sprachen-Konfiguration ausgewählt sind. Bis auf die Standard-Sprachen Deutsch (DE), Englisch (GB) (US) und Chinesisch (CN), können die sichtbaren Sprachen in der Konfiguration frei ausgewählt bzw. abgewählt werden (siehe Abschnitt [5\)](#page-32-0).

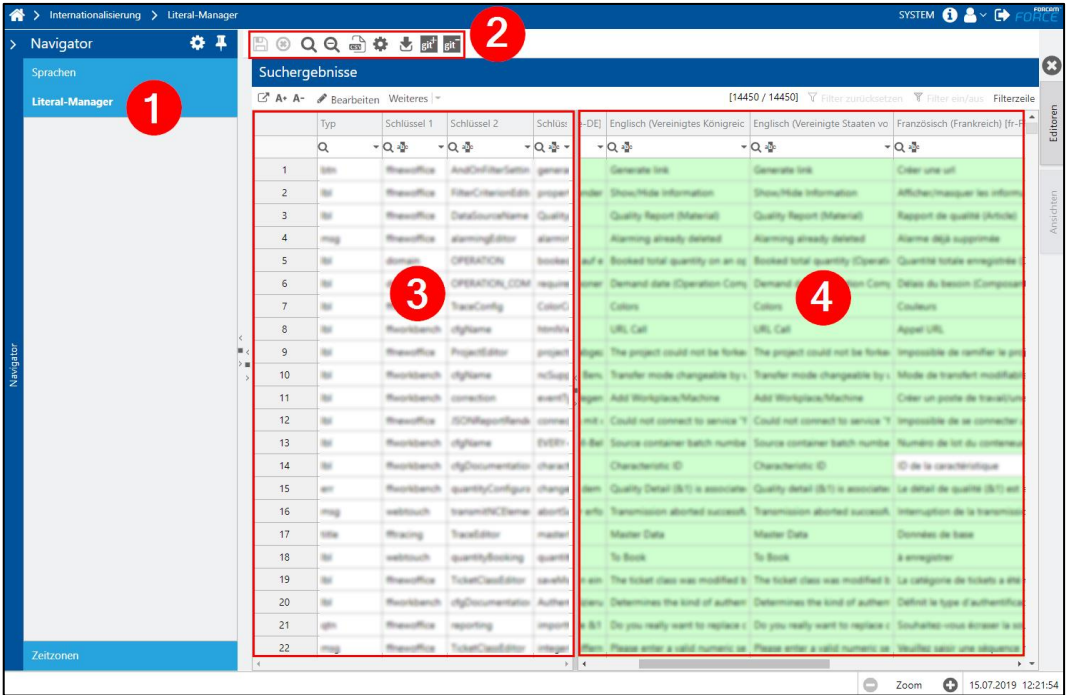

#### <span id="page-7-1"></span>**Bild 4: Literale Gesamttabelle (ohne gesetzten Filter)**

- (1) Literal-Manager Auswahl
- (2) Literal-Manager Menü
- (3) Literalschlüssel (nicht editierbar)
- (4) Literaltext mit Übersetzungen und Hilfstexte (editierbar, wenn hierfür berechtigt)

Es wird ein Literal pro Zeile aufgeführt. Ein Literal besteht aus Schlüsseln und Übersetzungen. Die linken Spalten mit weißen Feldern sind der Literalschlüssel (3). Die Felder im Literalschlüssel sind Datenbank-spezifisch und können nicht geändert werden.

Folgende Spalten bilden den Literalschlüssel:

- **‒** Typ Typengruppe (z.B. msg = Meldungen, err = Fehlermeldung)
- **‒** Schlüssel 1
- **‒** Schlüssel 2
- **‒** Schlüsseltext Beschreibungstext

Der Literaltext (4) beinhaltet die editierbaren Begriffsbezeichnungen bzw. Übersetzungen und sind rechts neben den Schlüsseln aufgeführt, beginnend mit der deutschen Sprache. Nur diese können von berechtigten Benutzern geändert werden. Kundenspezifische Sprachen können zudem hinzugefügt werden (siehe Abschnitt [5\)](#page-32-0).

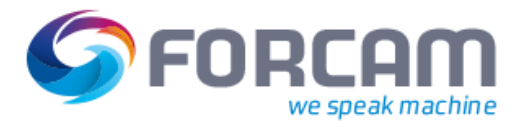

Die Felder mit den Literaltexten sind farblich kodiert:

- **‒** Rot
	- Begriff fehlt ganz
- **‒** Weiß
	- Begriff ist vorhanden, wurde aber nicht verifiziert (Übersetzung ungültig)
- **‒** Grün Begriff ist vorhanden und verifiziert (Übersetzung gültig)

Zusätzlich zu den Begriffsbezeichnungen, sind rechts die Spalten mit den Hilfstexten **Erstellt**, **Geändert**, und **Bearbeiter** angeordnet**,** die auch zur weiteren Eingrenzung bei der Datensuche dienen. Die Spalten des Literaltextes können sowohl frei als auch über Kontextmenüs sortiert werden (siehe Abschnitt 3.6).

Folgende Spalten sind zu jedem Literal verfügbar:

- **‒** Begriffsbezeichnung bzw. Übersetzungen der verschiedenen Sprachen (editierbar)
- **‒** Erstellt Zeigt das Erstellungsdatum an
- **‒** Geändert Zeigt das Änderungsdatum an
- **‒** Bearbeiter Zeigt den Bearbeiter an

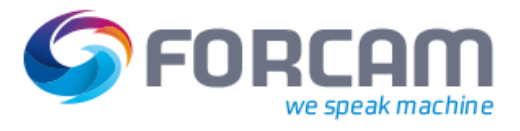

## <span id="page-9-0"></span>3.4 Menü

#### **Tabelle 1: Beschreibung der Menüleiste**

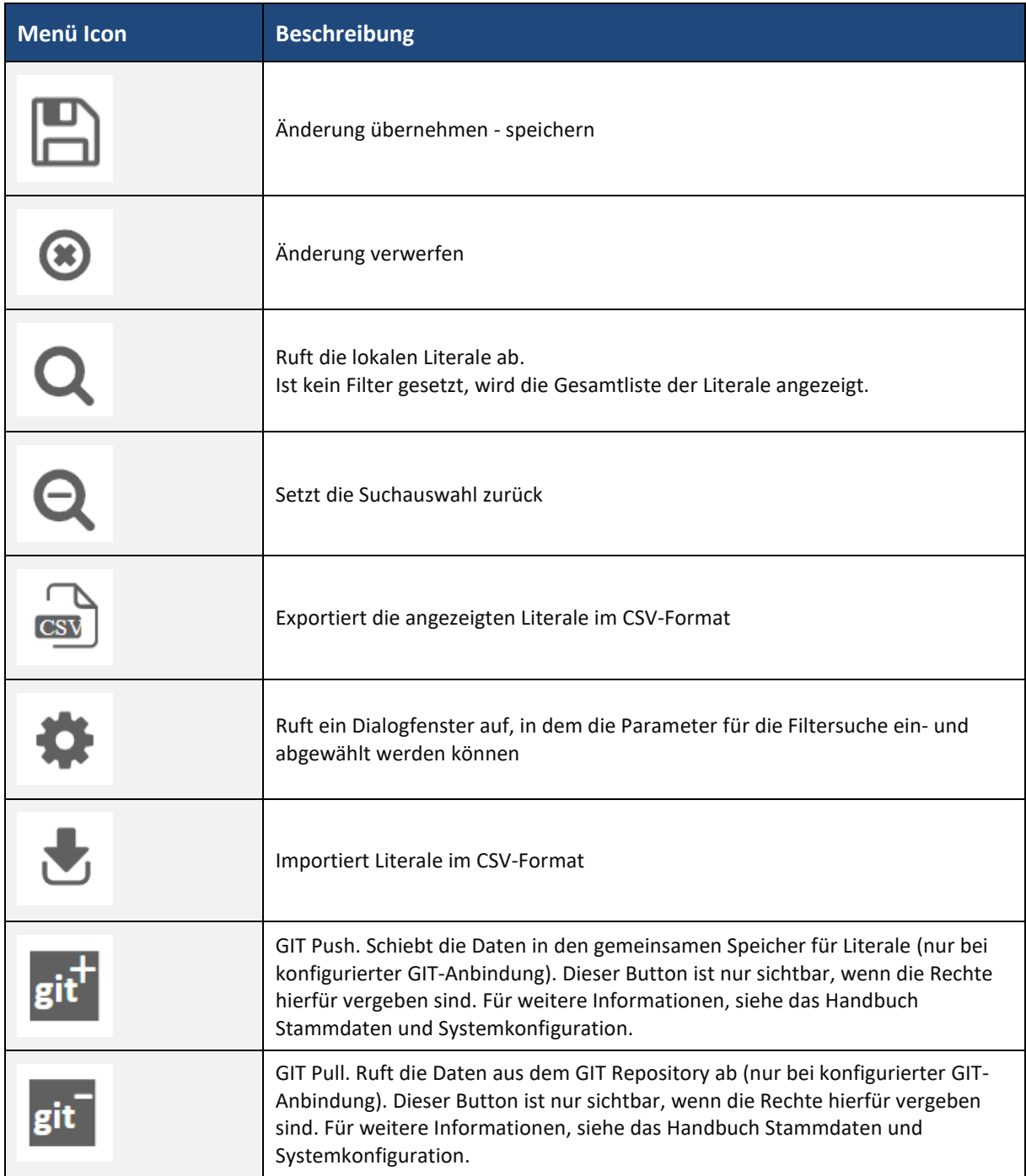

## <span id="page-10-0"></span>3.5 Übersicht Filterzeile

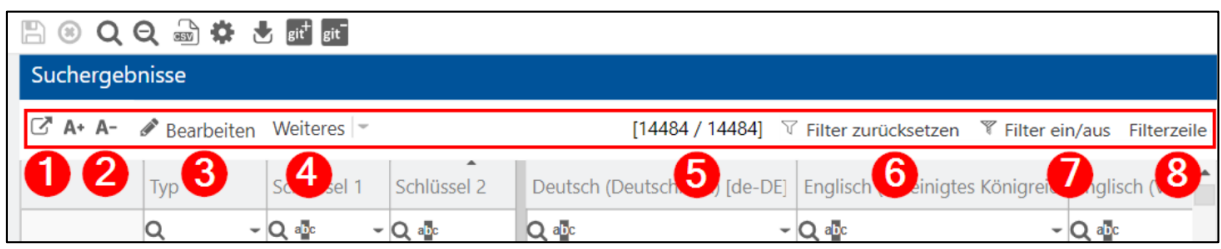

#### <span id="page-10-1"></span>**Bild 5: Filterzeile**

#### **Tabelle 2: Funktionen der Filterzeile**

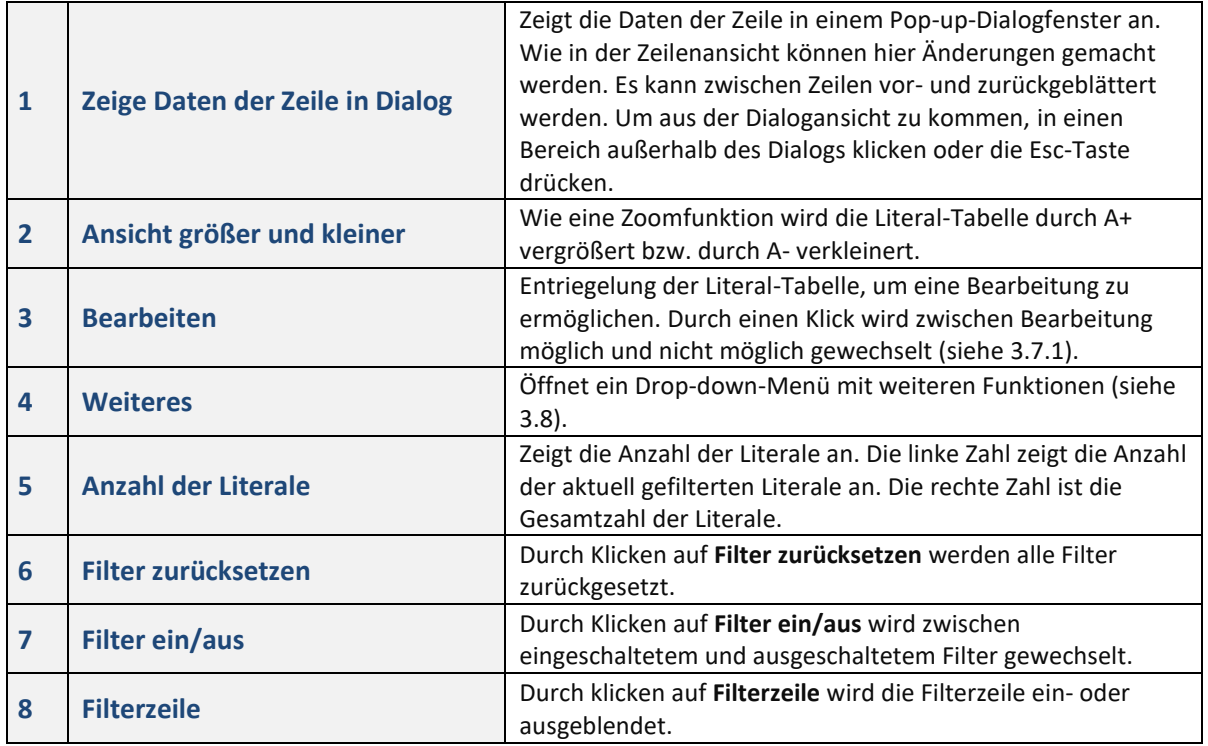

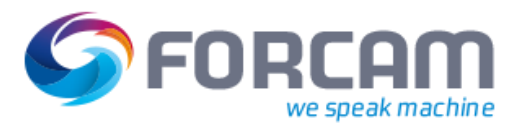

## <span id="page-11-0"></span>3.6 Filtern und Sortieren

Eine konfigurierbare Liste von Suchfeldern (Filtern) kann verwendet werden, um bestimmte Literale zu finden. Die Suche nach Literaltexten kann in jeder Sprache durchgeführt werden und ist unabhängig von Groß- und Kleinschreibung. Die in der Suche gefundenen Literale können bearbeitet werden. Alle Änderungen müssen gespeichert werden, um übernommen zu werden.

#### <span id="page-11-1"></span>**3.6.1 Literale mit Suchfeldern filtern**

Eine Liste von Suchfeldern (Filtern) kann verwendet werden, um bestimmte Literale zu finden. Die in der Suche gefundenen Literale können direkt in den Sprachspalten bearbeitet werden.

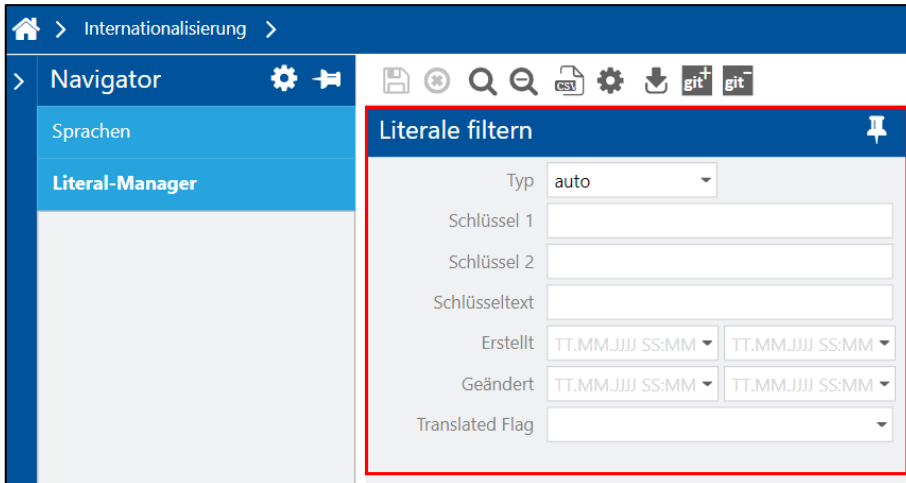

#### <span id="page-11-2"></span>**Bild 6: Literale filtern**

**Tabelle 3: Suchfelder Literale filtern**

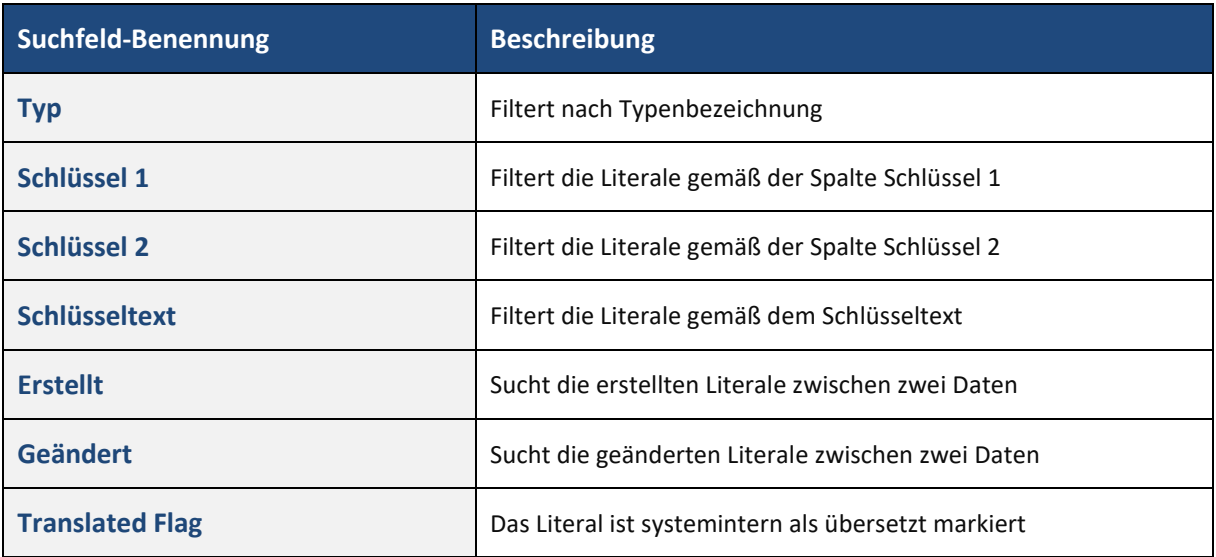

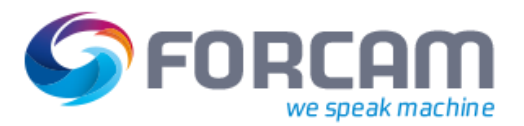

## <span id="page-12-0"></span>**3.6.2 Filtern über die Filterzeile**

Durch klicken auf **Filterzeile** (1) oben rechts in der Tabelle wird die **Filterzeile** (2) ein- oder ausgeblendet. Die Filterzeile ermöglicht das Filtern nach Begriffen. Die Suche nach aktuellen Literaltexten kann in jeder Sprache durchgeführt werden und in den Suchergebnissen stehen alle verfügbaren Sprachspalten für die Bearbeitung zur Verfügung.

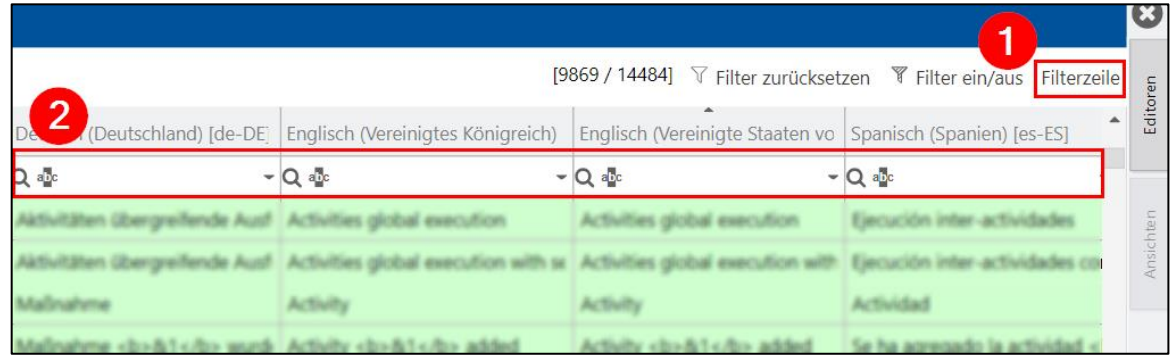

<span id="page-12-1"></span>Bild 7: Literale suchen bzw. filtern

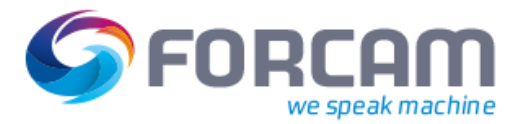

#### <span id="page-13-0"></span>**3.6.3 Drop-down Kontextmenü der Filterzeile**

Als Drop-down der Filterzeile erscheint ein Kontextmenü für weitere Suchbefehle. Die Suche findet real-time statt, d. h. Begriffe werden sofort bei Eingabe gesucht und gefiltert.

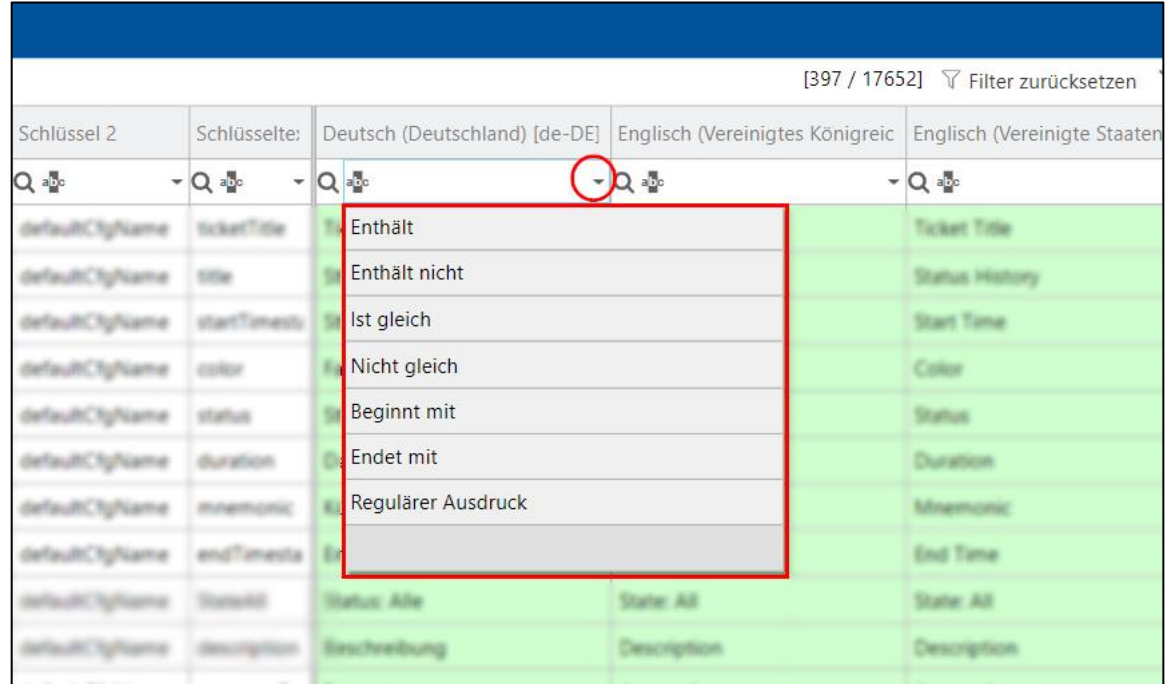

#### <span id="page-13-1"></span>**Bild 8: Drop-down Kontextmenü Literale suchen bzw. filtern**

#### **Tabelle 4: Drop-down Kontextmenü für weitere Suchbefehle**

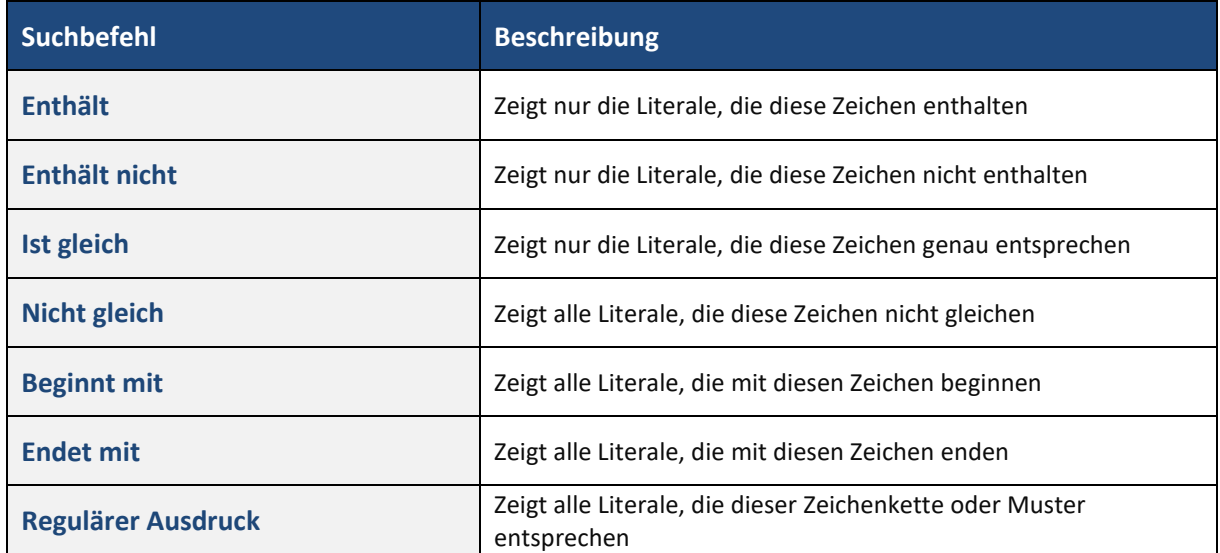

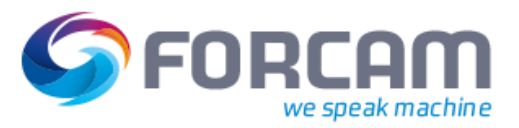

#### <span id="page-14-0"></span>**3.6.4 Drop-down Kontextmenü der Filterzeile - Datumsformat**

Als Drop-down der Filterzeile für die Spalten **Erstellt** und **Geändert** erscheint ein Kontextmenü für die Sucheingrenzung bezogen auf das Datum.

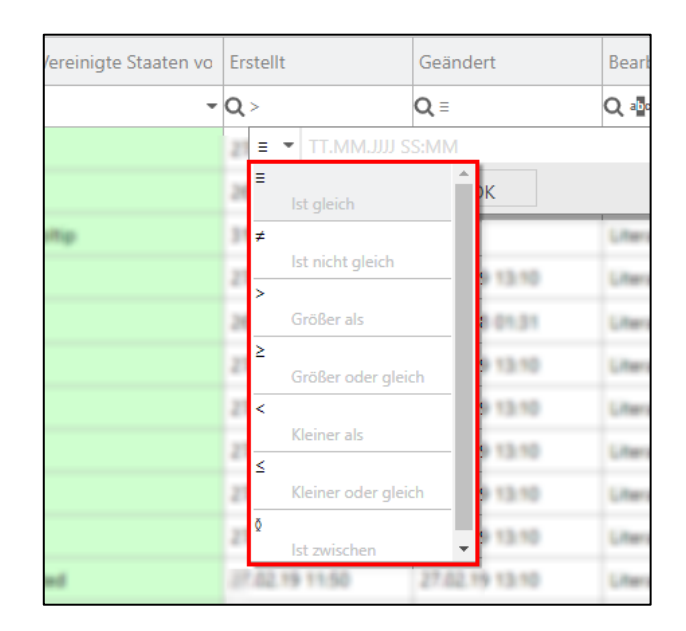

<span id="page-14-1"></span>**Bild 9: Drop-down Kontextmenü bezogen auf Datum**

**Tabelle 5: Beschreibung der Suchbefehle für das Drop-down-Menü**

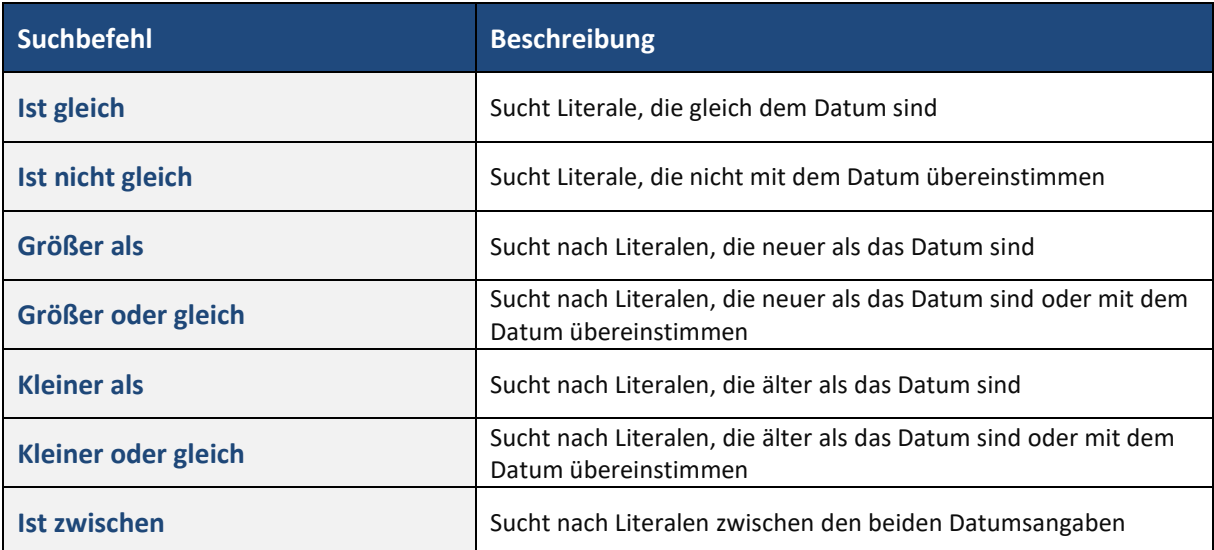

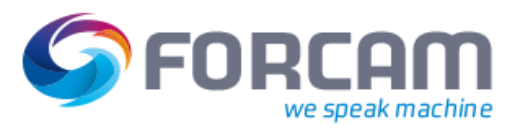

#### <span id="page-15-0"></span>**3.6.5 Filter zurücksetzen bzw. Filter ein/aus**

Durch Klicken auf **Filter zurücksetzen** werden alle Filter zurückgesetzt. Durch **Filter ein/aus** wird zwischen eingeschaltetem und ausgeschaltetem Filter gewechselt.

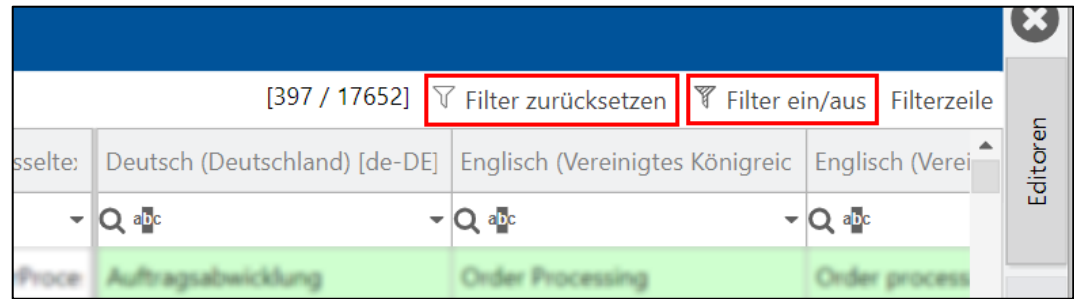

#### <span id="page-15-2"></span>**Bild 10: Filter zurücksetzen bzw. Filter ein/aus**

#### <span id="page-15-1"></span>**3.6.6 Sortieren**

Grundsätzlich kann die Literal-Tabelle frei sortiert werden. Beim Klicken auf die Kopfzeile einer Spalte werden die Literale auf dieser Spalte bezogen sortiert.

| SYSTEM $\bigoplus$ & $\vee$ $\bigoplus$ $\bigoplus$ $\bigoplus$ $\bigoplus$ $\bigoplus$ $\bigoplus$                                 |                |            |                   |                             |                                                           |                             |                            |                            |
|----------------------------------------------------------------------------------------------------|----------------|------------|-------------------|-----------------------------|-----------------------------------------------------------|-----------------------------|----------------------------|----------------------------|
| <b>出生QQ动作古时时</b>                                                                                                    |                |            |                   |                             |                                                           |                             |                            |                            |
| Suchergebnisse                                                                                                    |                |            |                   |                             |                                                           |                             |                            | $\left( \mathbf{X}\right)$ |
| A+ A- Bearbeiten<br>Weiteres $\sim$<br>[221 / 14484] $\triangledown$ Filter zurücksetzen $\triangledown$ Filter ein/aus Filterzeile |                |            |                   |                             |                                                           |                             | Editoren                   |                            |
|                                                                                                    |                | <b>Typ</b> | Schlüssel 1       | Schlüssel 2                 | $\overline{\phantom{a}}$<br>Deutsch (Deutschland) [de-DE] | Englisch (Vereinigtes König | Englisch (Vereinigte Staat |                            |
|                                                                                                    |                | Q          | $-$ Q $_{\rm ab}$ | $- Q$ abo                   | $-$ Q $\Phi$                                              | $-Q$ abo                    | $-Q$ abo                   |                            |
|                                                                                                    |                |            |                   |                             |                                                           |                             |                            |                            |
|                                                                                                    | $\overline{2}$ |            | Runskbench        | overheadCostCon &1 Negutia  |                                                           | Add A1                      | Add &1                     | Ansichten                  |
|                                                                                                    | 3              |            |                   | templateDditcrPac Aktivitat |                                                           |                             |                            |                            |
|                                                                                                    | 4              |            | workbench         | templated ditorPac          |                                                           |                             |                            |                            |

<span id="page-15-3"></span>Bild 11: Literale nach Spalten sortieren

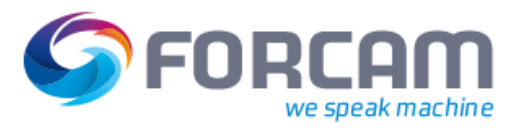

## <span id="page-16-0"></span>3.7 Bearbeitung und Änderungen vornehmen

Der Literal-Manager erlaubt nur die Änderung der Literaltexte. Die Schlüssel sind systemintern und können nicht geändert werden.

Änderungen können nur von berechtigten Personen vorgenommen werden.

 Für die Konfiguration von Rechten und Rollen, siehe das Handbuch Stammdaten und Systemkonfiguration.

#### <span id="page-16-1"></span>**3.7.1 Konfiguration bearbeiten**

Durch den Button **Konfiguration bearbeiten** (1) werden die Parameter für die Filter-Suchkonfiguration (2) eingerichtet. Hier kann z. B. ausgewählt werden, nach welchen Spalten der Tabelle gesucht wird. Auf der linken Seite befinden sich die aktuell ausgewählten Spalten, rechts daneben die verfügbaren.

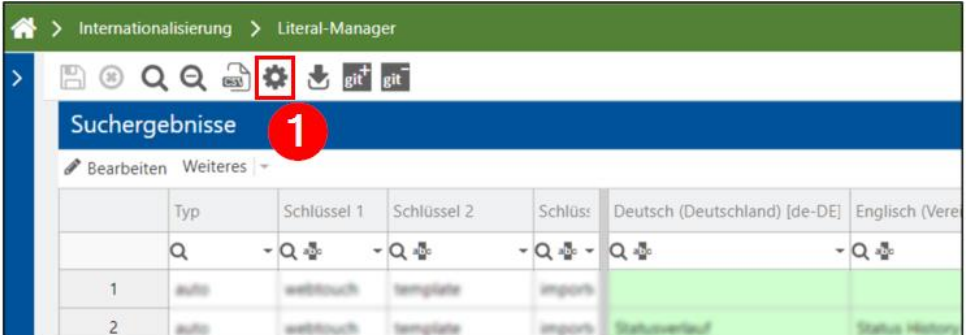

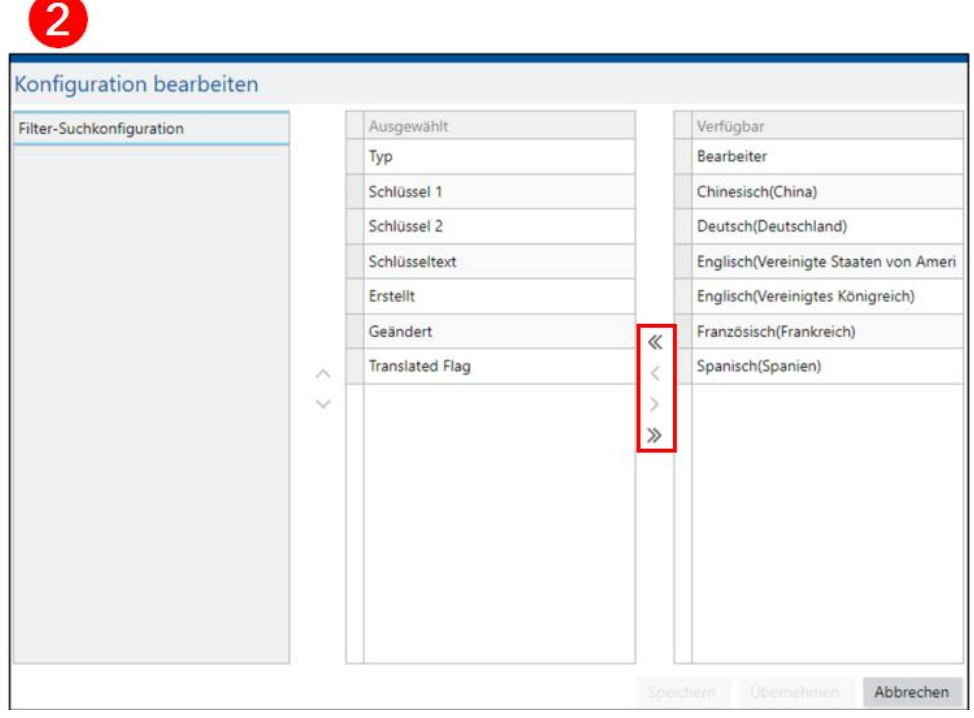

#### <span id="page-16-2"></span>**Bild 12: Filter-Suchkonfiguration bearbeiten**

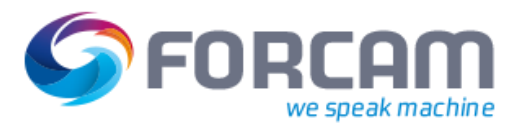

#### <span id="page-17-0"></span>**3.7.2 Bearbeitung sperren bzw. entsperren**

Der Button **Bearbeiten** dient zur Ver- bzw. Entriegelung der Literal-Tabelle, um eine Bearbeitung zu ermöglichen, und befindet sich in der mittleren Menüzeile. Durch einen Klick wird zwischen Bearbeitung möglich und nicht möglich gewechselt.

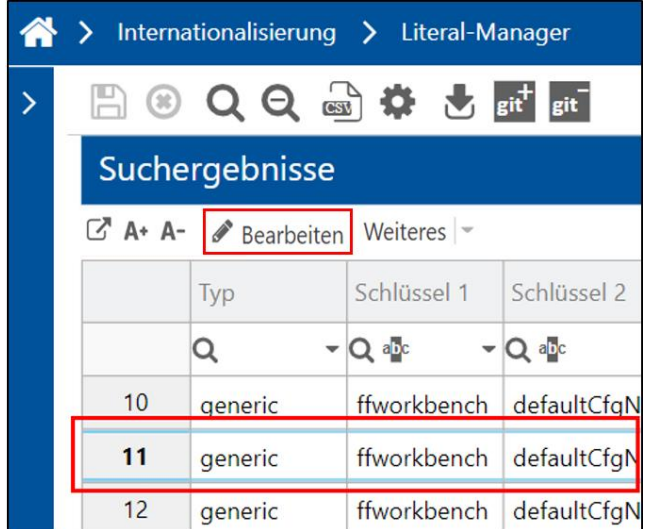

#### <span id="page-17-2"></span>**Bild 13: Bearbeitung der Tabelle sperren bzw. entsperren**

Eine blaue Schattierung oder Umrandung dient als Orientierungs- und Markierungshilfe. Fährt man mit dem Mauszeiger über eine Zeile, schattiert sich diese. Wird auf eine Zeile geklickt, wird sie blau umrandet. Über die Steuerungstaste der Tastatur und gleichzeitiges Markieren einer Zeile können so mehrere Zeilen zur Orientierung markiert werden.

#### <span id="page-17-1"></span>**3.7.3 Literale Bearbeiten und Speichern**

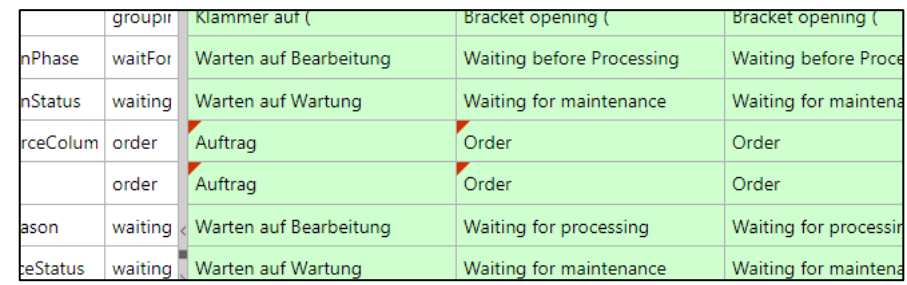

#### <span id="page-17-3"></span>**Bild 14: Bearbeitete Literale**

#### **Um Literale zu bearbeiten und speichern:**

- 1. Gewünschte Literale editieren.
- ➔ Bei den editierten Literalen erscheint ein kleines rotes Dreieck in der Zelle oben links.
- 2. Speichern.
- ➔ Die Literale sind lokal gespeichert und das rote Dreieck im Feld verschwindet.

## <span id="page-18-0"></span>3.8 Weitere Anzeigeoptionen und Funktionen

Durch klicken auf das Icon **Weiteres** öffnet ein Drop-down Kontextmenü für weitere Funktionen. Nur die verfügbaren Funktionen können ausgewählt werden (dunkler Text). Die nicht verfügbaren sind ausgegraut.

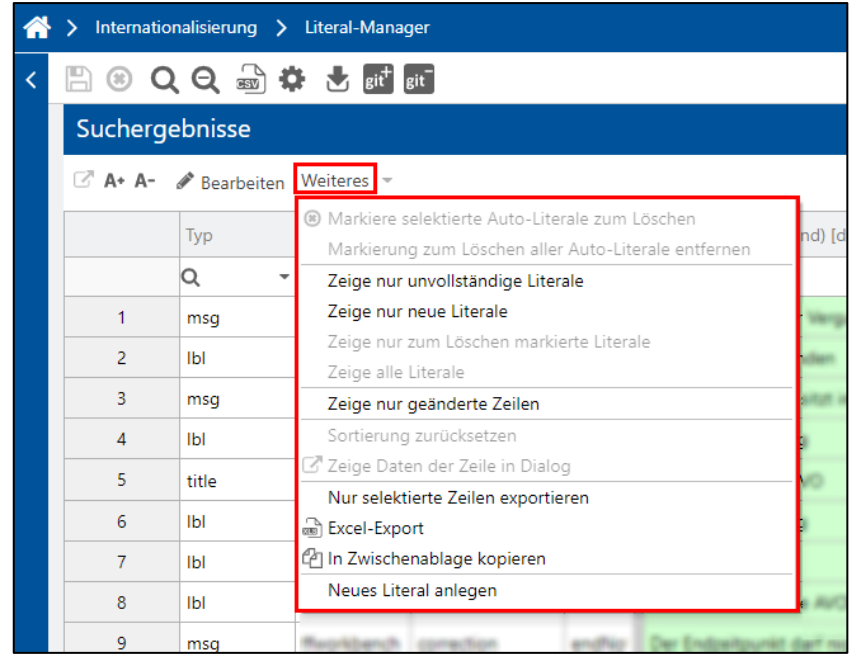

<span id="page-18-1"></span>**Bild 15: Drop-down Kontextmenü "Weiteres"** 

**Tabelle 6: Drop-down Kontextmenü für weitere Funktionen**

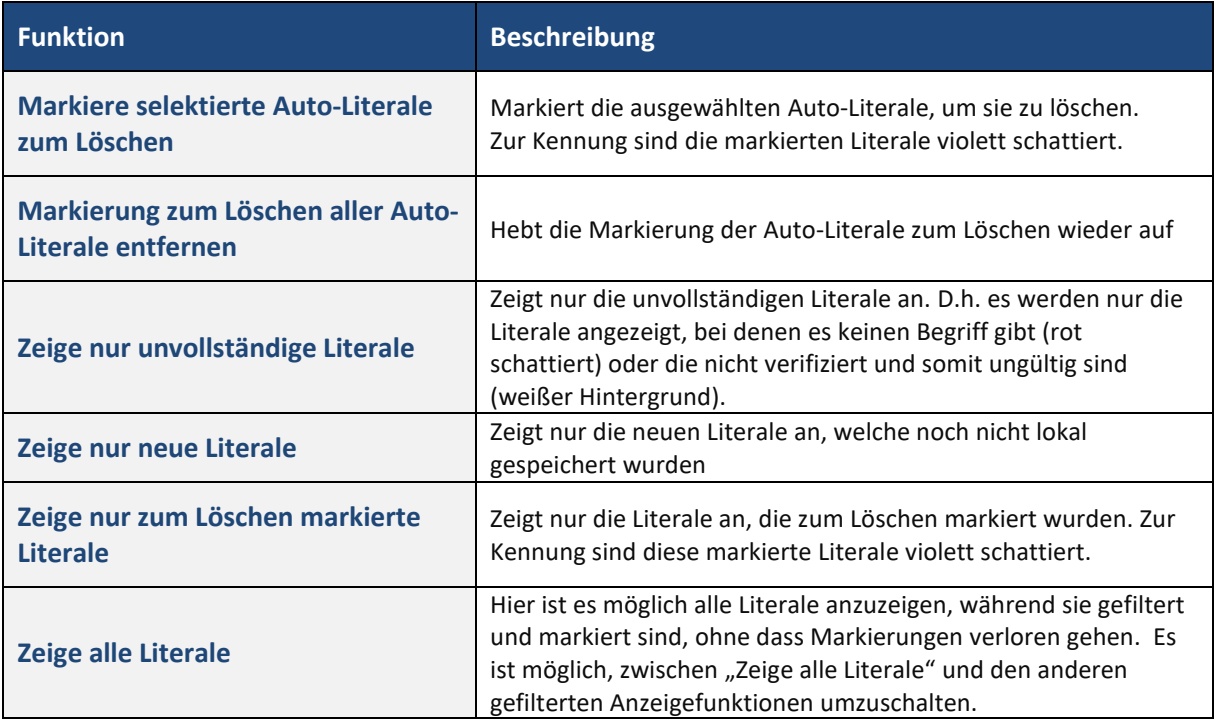

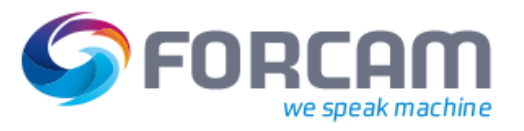

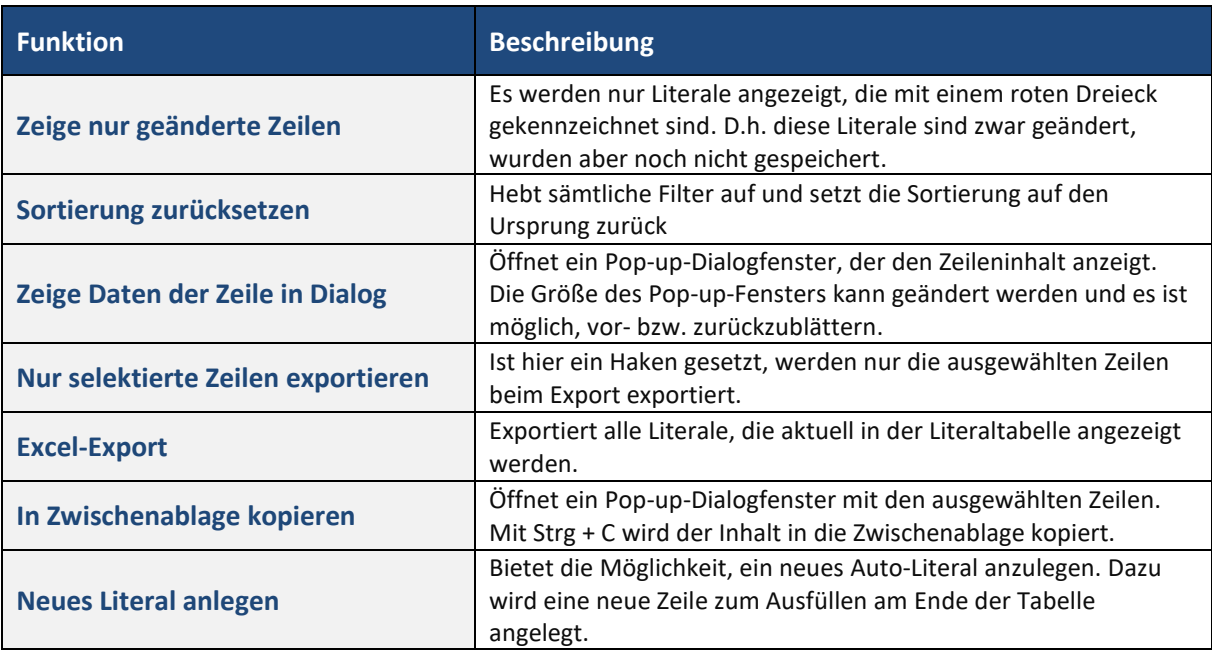

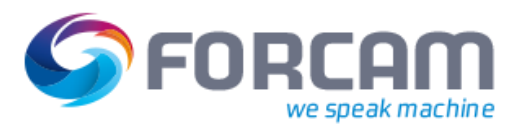

#### <span id="page-20-0"></span>**3.8.1 Zeilen Kontextmenü für weitere Funktionen**

Ein Rechtsklick auf ein Feld in einer Literal-Zeile öffnet ein Popup-Kontextmenü für weitere Funktionen. Nur die verfügbaren Funktionen können ausgewählt werden (dunkler Text). Die nicht verfügbaren sind ausgegraut.

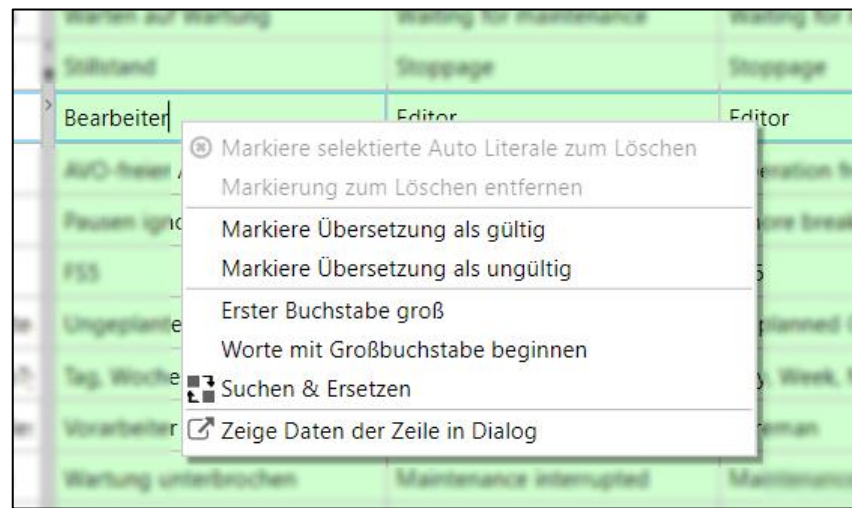

#### <span id="page-20-1"></span>**Bild 16: Zeilen Kontextmenü für weitere Funktionen**

**Tabelle 7: Funktionen für das Zeilen Kontextmenü**

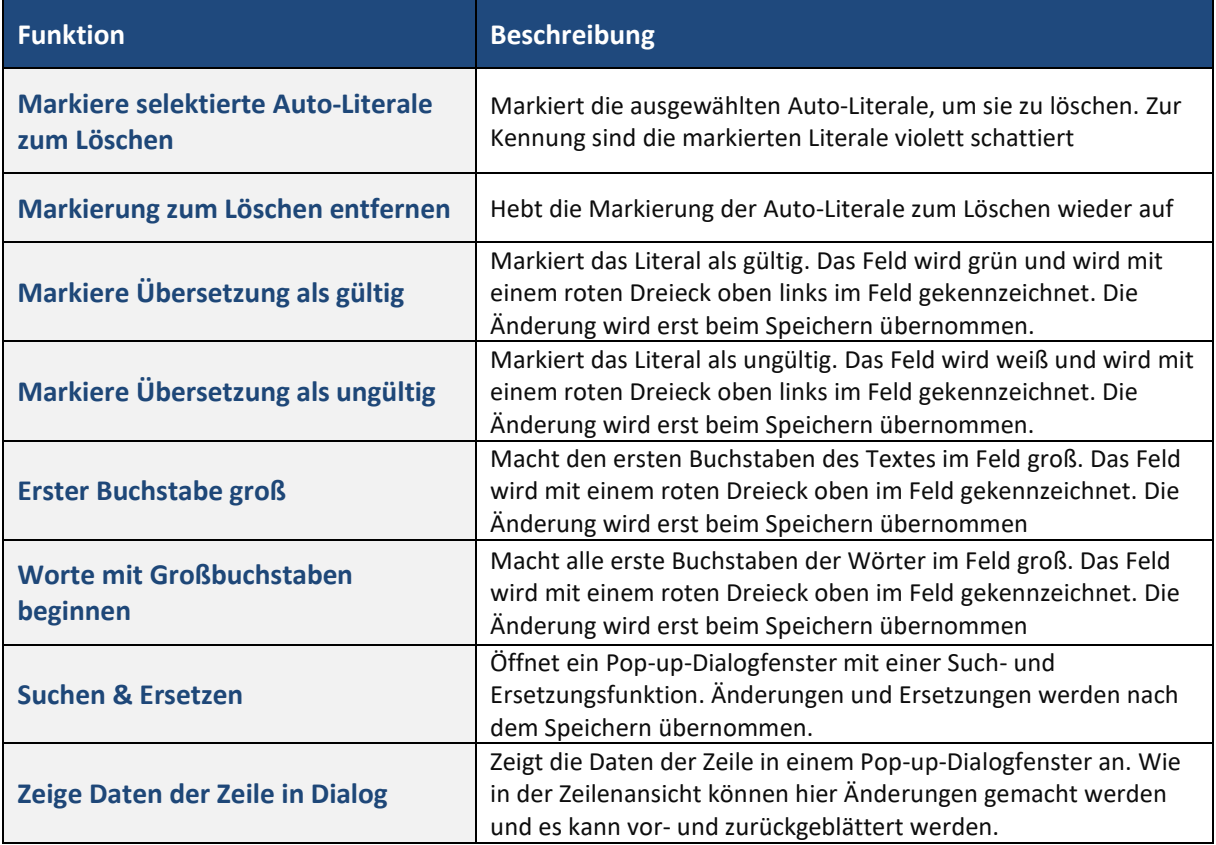

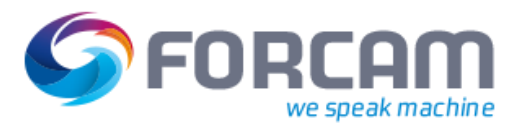

#### <span id="page-21-0"></span>**3.8.2 Neues Literal anlegen**

Nur autorisierte Benutzer dürfen neue Literale anlegen. So sehen nur die autorisierten Benutzer den hervorgehobenen dunkleren Text im Kontextmenü, der angibt, ob die Funktion verfügbar ist oder nicht. Es können nur Auto-Literale erstellt werden, keine Systemliterale.

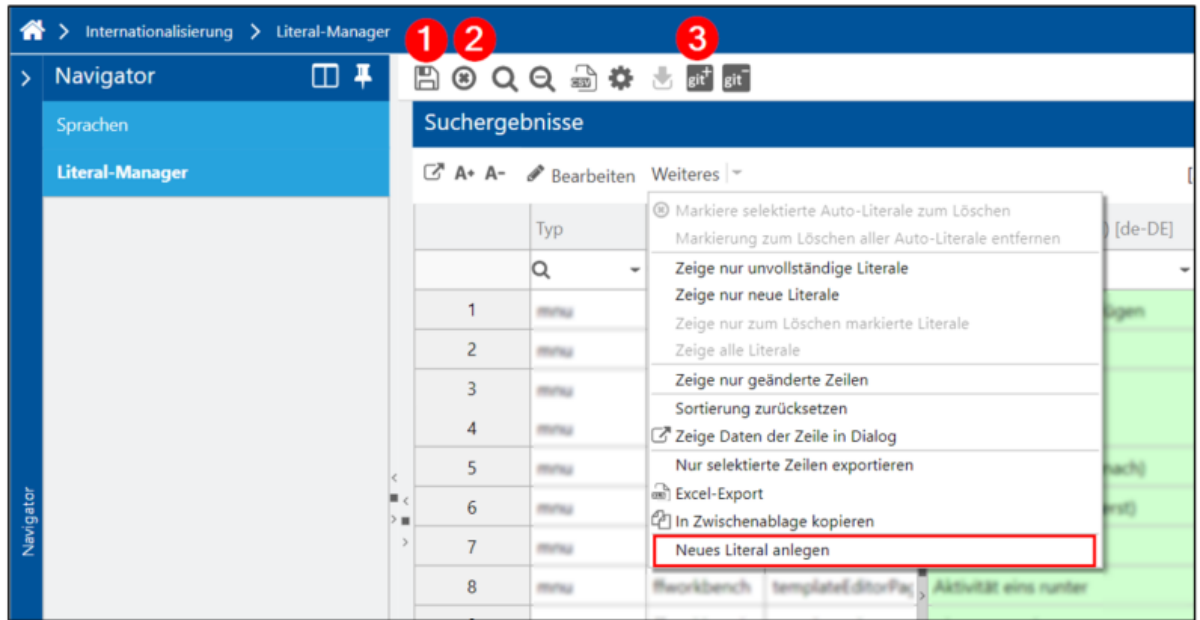

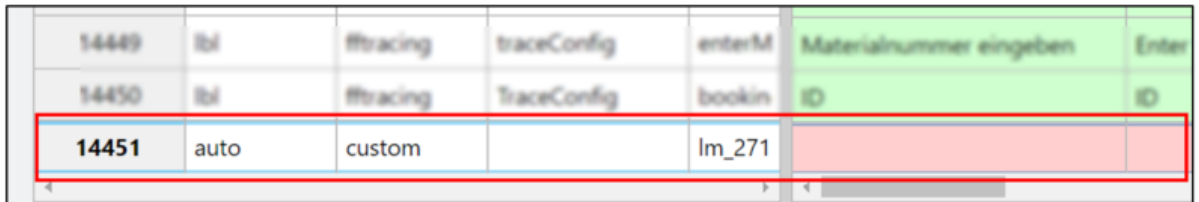

#### <span id="page-21-1"></span>**Bild 17: Neues angelegtes Literal**

#### **Um ein neues Literal anzulegen:**

- 1. Im Kontextmenü **Weiteres** auf **Neues Literal anlegen** klicken.
- ➔ Es erscheint eine neue Bearbeitungszeile am Ende der Literal-Tabelle.
- 2. Neues Literal in der Bearbeitungszeile eintragen.
- 3. Speichern (1).
- 4. Sofern eine Anbindung an ein GIT Repository existiert, auf **git+** (3) klicken (siehe Abschnitt [4\)](#page-30-0).
- ➔ Das Literal wird lokal gespeichert und ggf. in das GIT-Repository geschoben.
- Änderungen können durch Anklicken des Icons **Änderung verwerfen** (2) abgebrochen und verworfen werden, solange sie noch nicht gespeichert sind.

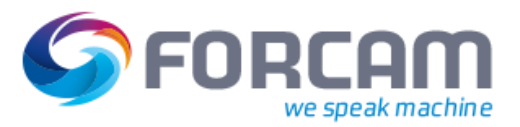

#### <span id="page-22-0"></span>**3.8.3 Literale löschen**

Nur autorisierte Benutzer dürfen Literale löschen. So sehen nur die autorisierten Benutzer den hervorgehobenen dunkleren Text im Kontextmenü, der angibt, ob die Funktion verfügbar ist oder nicht. Es dürfen nur Auto-Literale gelöscht werden.

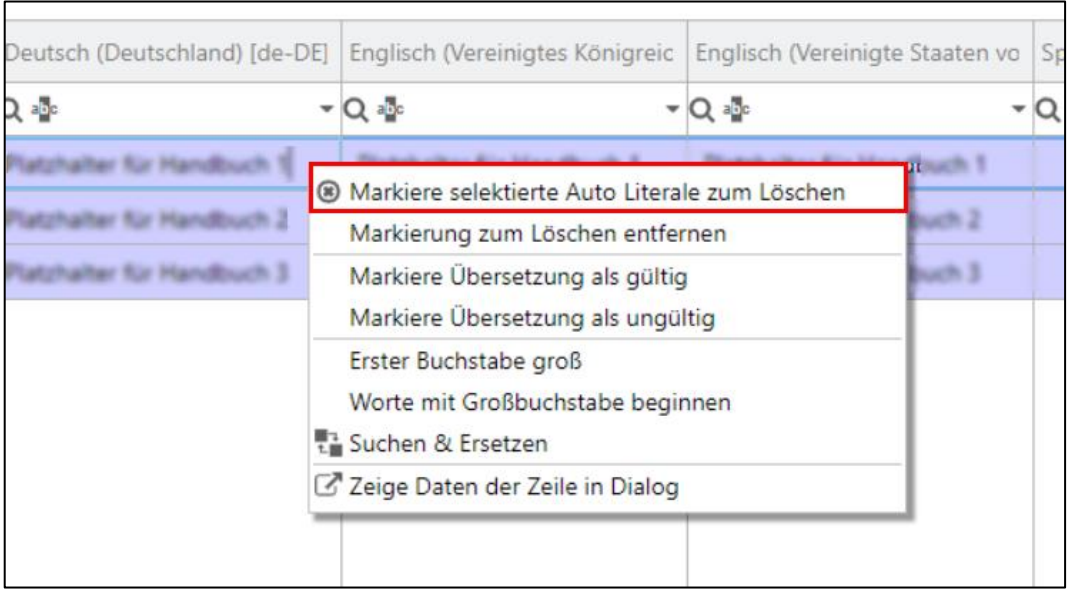

#### <span id="page-22-1"></span>**Bild 18: Literale zum Löschen markieren**

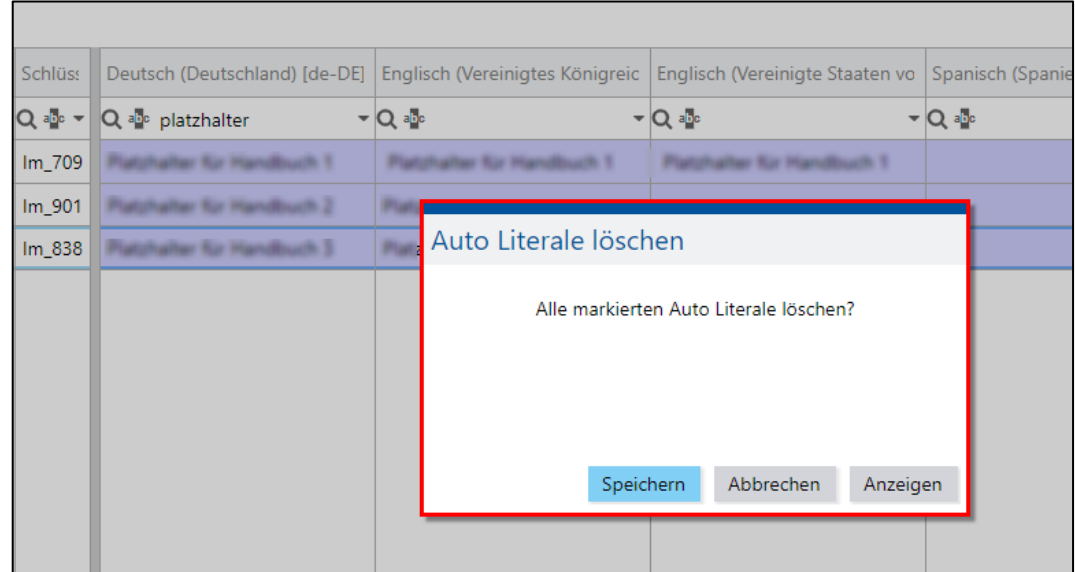

#### <span id="page-22-2"></span>**Bild 19: Auto-Literale löschen**

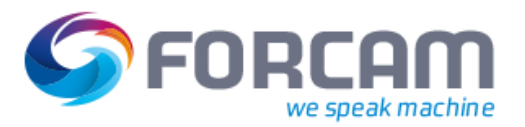

#### **Um Literale zu löschen:**

- 1. Im Kontextmenü **Weiteres** auf **Markiere selektierte Auto-Literale zum Löschen** klicken.
- ➔ Die markierten Literale zum Löschen erscheinen violett schattiert.
- 2. Speichern.
- ➔ Es erscheint ein Pop-up Dialog mit der Aufforderung, Auto-Literale zu löschen.
- 3. Auf **Speichern** klicken.
- ➔ Das Literal bzw. die Literale sind gelöscht. ODER
- 4. Auf **Anzeigen** klicken.
- ➔ Es werden nur die zum Löschen markierten Literale angezeigt.
- 5. Speichern.
- ➔ Es erscheint ein Pop-up Dialog mit der Aufforderung, Auto-Literale zu löschen.
- 6. Auf **Speichern** klicken.
- ➔ Das Literal bzw. die Literale sind gelöscht.

#### **Um zurück zur Gesamt-Tabelle zu gelangen:**

- 1. Im Kontextmenü **Weiteres** auf **Zeige alle Literale** klicken.
- ➔ Die Gesamt-Tabelle mit allen Literalen wird angezeigt.

#### <span id="page-23-0"></span>**3.8.4 Export und Import von CSV-Dateien**

Für einen Datenaustausch besteht die Möglichkeit, Literale als CSV-Datei zu exportieren bzw. importieren. Es können nur ausgewählte Literale oder auch die gesamte Literal-Tabelle exportiert werden. Ausgewählte Literale werden durch eine blaue Umrandung erkannt.

 Um nur die ausgewählten Literale zu exportieren, muss im Kontextmenü **Weiteres** ein Haken bei **Nur selektierte Zeilen exportieren** gesetzt werden, ansonsten werden alle Literale exportiert.

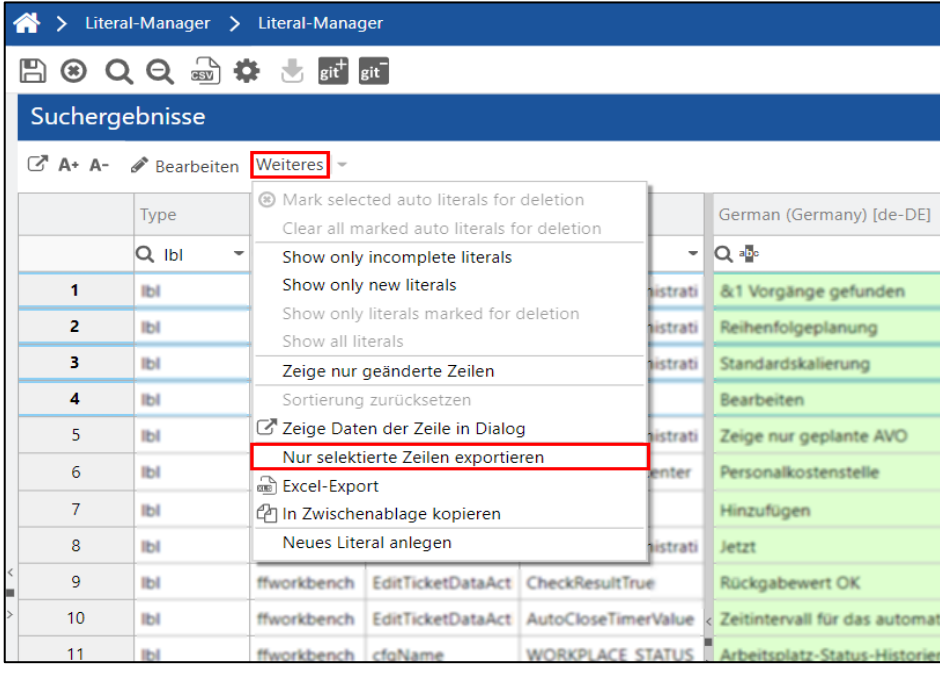

#### <span id="page-23-1"></span>**Bild 20: Nur selektierte Zeilen exportieren**

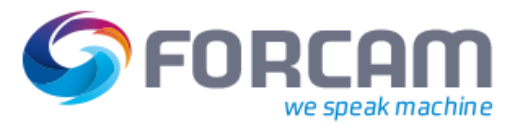

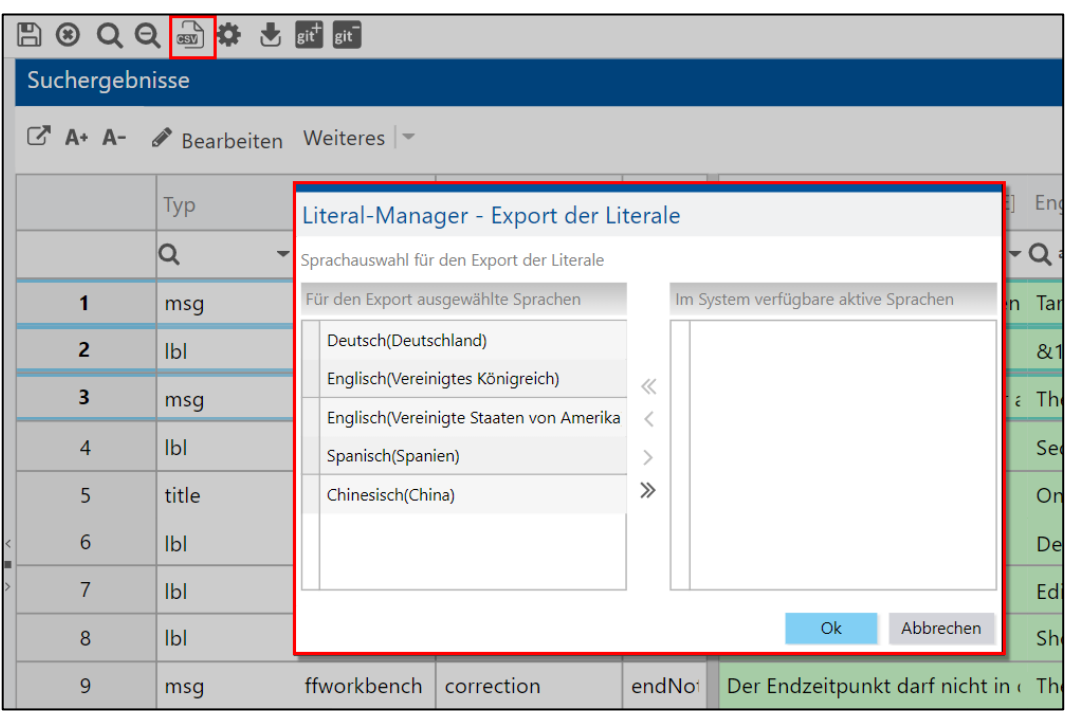

#### <span id="page-24-0"></span>**Bild 21: Literale als CSV-Datei exportieren**

#### **Um Literale als CSV-Datei zu exportieren:**

- 1. Gewünschte Literale markieren.
- 2. Ggf. im Kontextmenü **Weiteres** auf **Nur selektierte Zeilen exportieren** klicken.
- 3. Im Menü auf Icon **CSV exportieren** klicken.
- ➔ Es erscheint ein Pop-up-Dialog zur Sprachauswahl für den Export der Literale. Als Default sind alle Sprachen zum Export ausgewählt (linke Tabelle).
- 4. Die gewünschten Sprachen mit den Pfeilen an oder abwählen.
- 5. Auf **Ok** klicken.
- ➔ Es wird eine CSV-Datei mit den ausgewählten Sprach-Literalen erstellt, die an einem gewünschten Ort Lokal abgespeichert werden kann.
- ⚠ Die CSV-Datei darf nicht in MS Excel geöffnet oder bearbeitet werden, da das Öffnen zu Datenoder Formatierungsverlust führt. Es ist empfehlenswert, für eine weitere Bearbeitung (z. B. eine Übersetzung) einen externen Texteditor wie zum Beispiel Notepad++ zu verwenden.

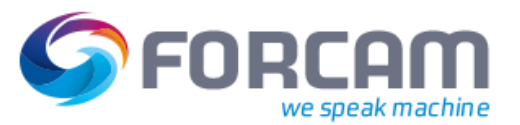

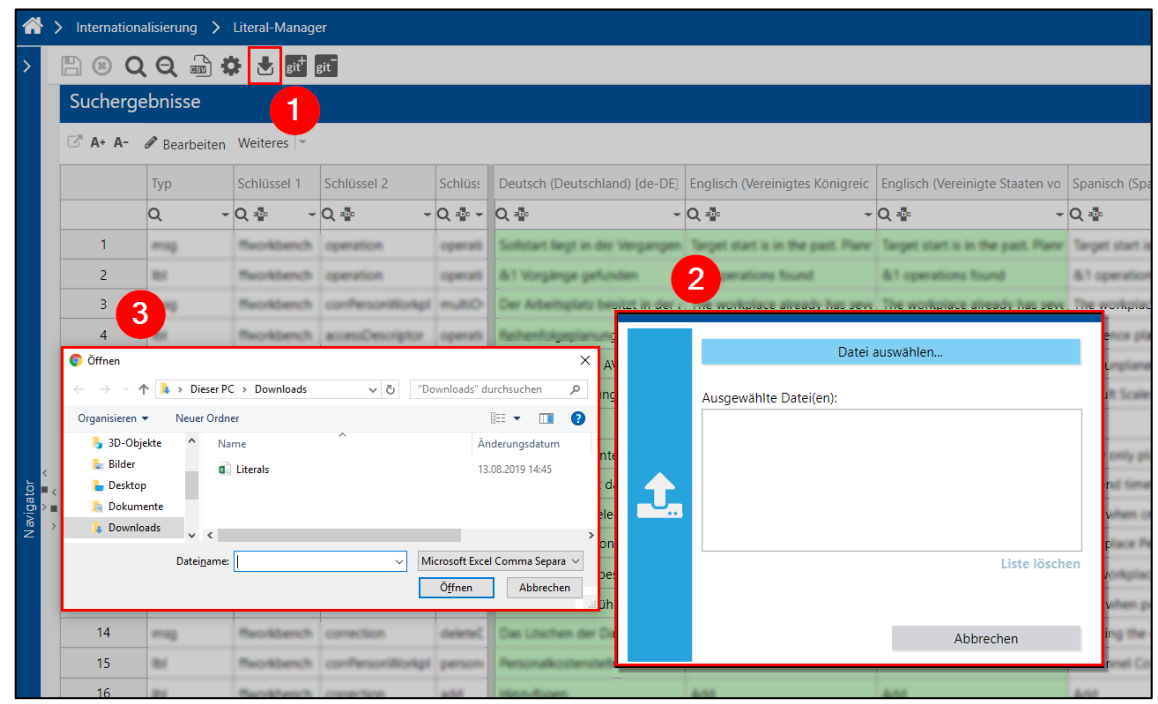

#### <span id="page-25-1"></span>**Bild 22: Literale als CSV-Datei importieren**

#### **Um Literale als CSV-Datei zu importieren:**

- 1. Im Menü auf Icon **Import im CSV Format** (1) klicken.
- ➔ Es erscheinen Pop-up-Dialoge mit der Aufforderung, eine Datei auszuwählen (2 und 3).
- 2. CSV-Datei auswählen.
- ➔ Es erscheint eine Pop-up Maske für die Sprachauswahl.
- 3. Die gewünschten Sprachen mit den Pfeilen an oder abwählen. Ein Pfeil wählt nur eine der Sprach-Literale, mit dem Doppel-Pfeil werden alle verfügbaren Sprach-Literale angewählt.
- Als Default sind alle Sprachen angewählt.
- 4. Auf **Ok** klicken.
- ➔ Die CSV-Datei mit den angewählten Sprachen wird importiert.
- Bei erfolgreichem Import erscheint eine Bestätigung in der Meldezeile.

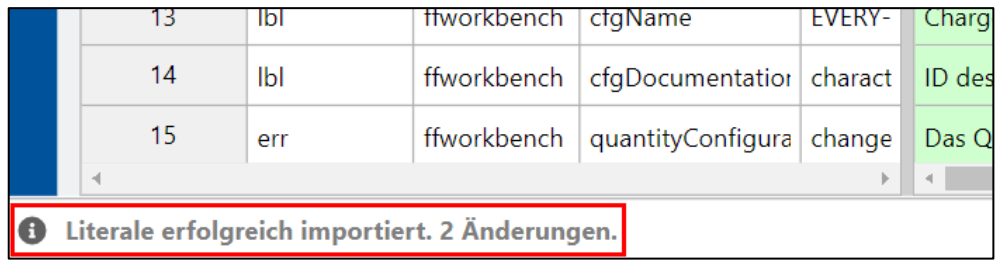

#### <span id="page-25-2"></span><span id="page-25-0"></span>**Bild 23: Bestätigung nach erfolgreichem Import**

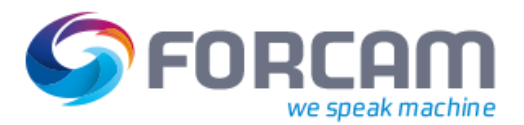

#### <span id="page-26-0"></span>**3.8.5 Export und externe Bearbeitung von Excel-Dateien**

Für einen Datenaustausch oder eine externe Bearbeitung besteht die Möglichkeit, Literale als Excel-Datei zu exportieren. Importiert werden können nur CSV-Dateien. Es können nur ausgewählte Literale oder auch die gesamte Literal-Tabelle exportiert werden. Ausgewählte Literale werden durch eine blaue Umrandung erkannt.

 Um nur die ausgewählten Literale zu exportieren, muss zuvor im Kontextmenü **Weiteres** ein Haken bei **Nur selektierte Zeilen exportieren** gesetzt werden, ansonsten werden alle Literale exportiert.

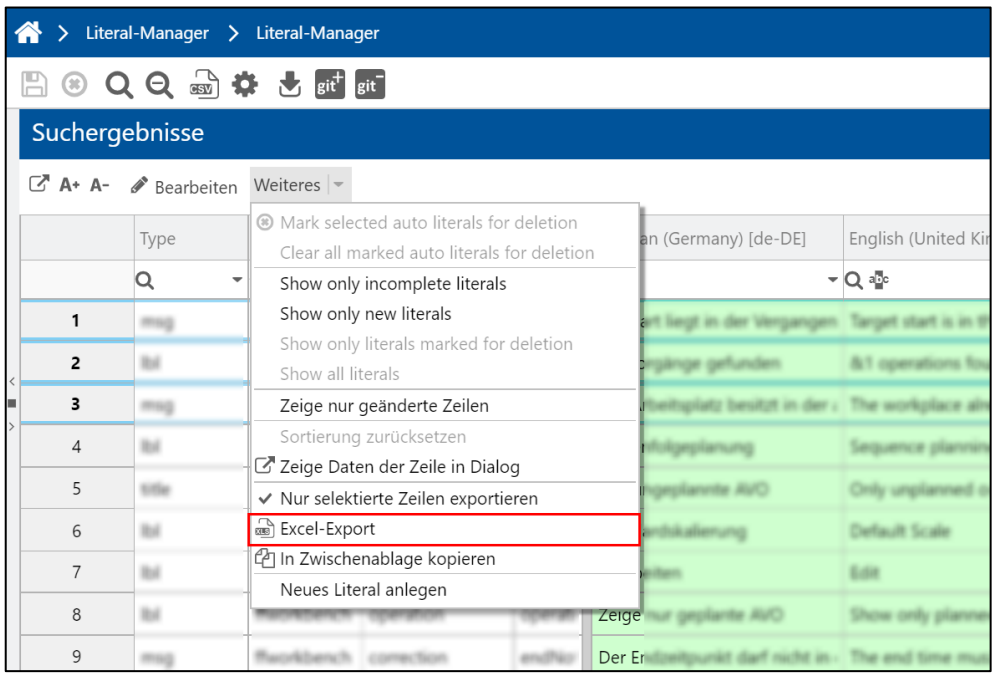

#### <span id="page-26-1"></span>**Bild 24: Literale als Excel-Datei exportieren**

#### **Um Literale als Excel-Datei zu exportieren:**

- 1. Im Kontextmenü **Weiteres** auf **Nur selektierte Zeilen exportieren** klicken.
- 2. Gewünschte Literale markieren.
- 3. Im Kontextmenü **Excel-Export** selektieren.
- ➔ Es wird eine Excel-Datei mit allen Sprachen generiert, die automatisch lokal im Download-Ordner gespeichert wird und danach an einem gewünschten anderen Ort abgespeichert werden kann.
- ⚠ Die exportierte Datei darf nie direkt in MS Excel geöffnet werden. Wird die Datei mit der falschen MS Excel Version geöffnet, löst es Strukturänderungen aus und das Importieren der Daten wird nicht mehr möglich sein. Wir empfehlen stattdessen, die Datei mit einem Rechtsklick lokal abzuspeichern und mit der Alternative, LibreOffice Calc, zu bearbeiten.
- ⚠ Es können nur CSV-Dateien importiert werden. Siehe nachfolgende Beschreibung und Abschnitt [3.8.4.](#page-23-0)

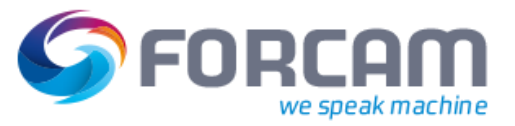

#### <span id="page-27-0"></span>**3.8.6 Excel-Datei in LibreOffice Calc bearbeiten und als CSV-Datei speichern**

#### **Um bearbeitete Literale in LibreOffice Calc als CSV-Datei zu speichern:**

1. Im Menü **Datei** auf **Speichern unter** klicken.

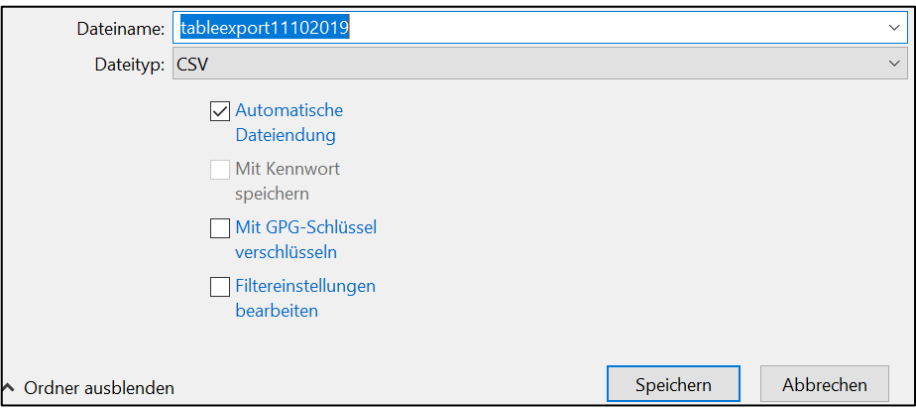

- 2. Im Kontextmenü unter **Dateityp CSV** selektieren und speichern.
- 3. Im Folgedialog auf **CSV-Format verwenden** klicken.

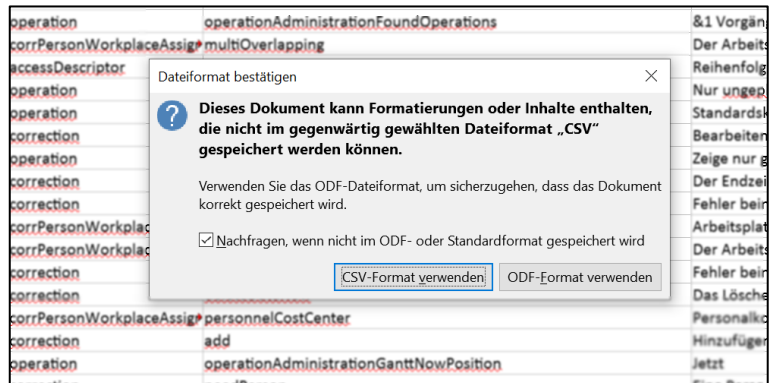

➔ Es erscheint ein Pop-up Dialog **Textdatei exportieren**.

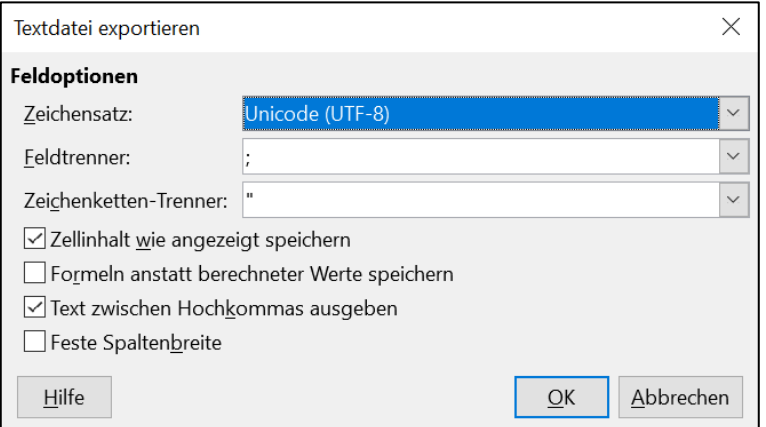

- 4. Die Feldoptionen ausfüllen (siehe nachfolgende Tabelle).
- ➔ Die Datei wird als CSV mit Zeichensatz Unicode (UTF-8) exportiert.

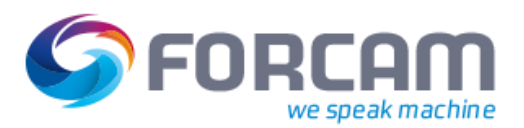

#### **Tabelle 8: Elemente für Pop-up Dialog Textdatei exportieren**

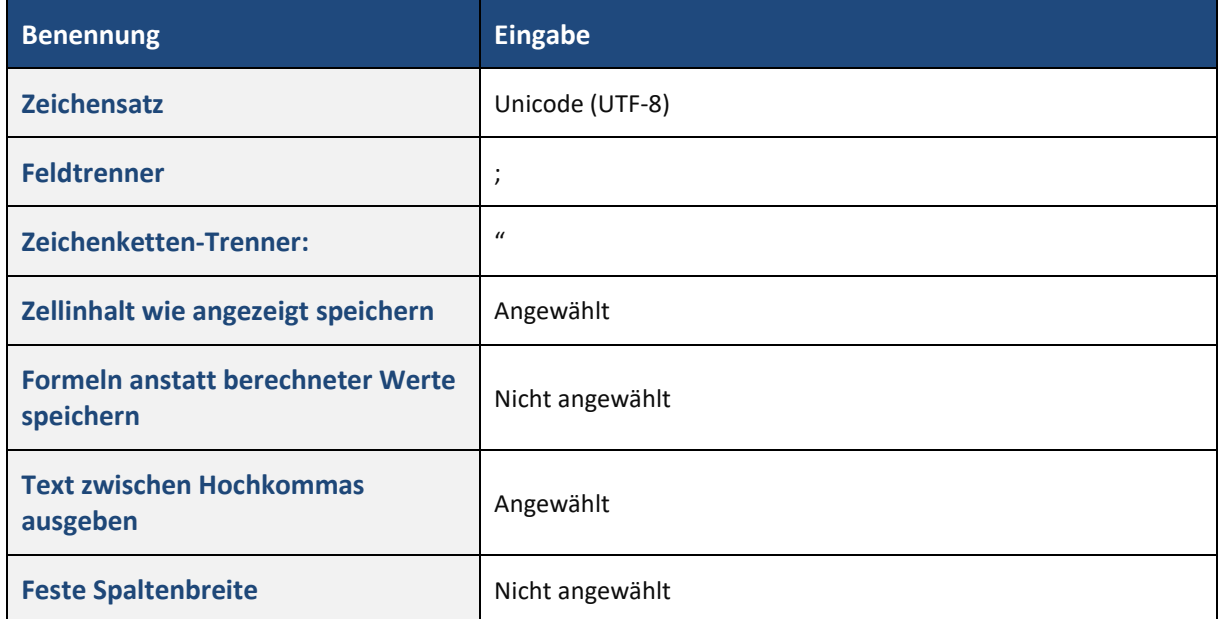

⚠ Die angegebene Struktur muss unbedingt beibehalten werden.

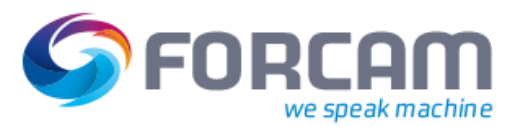

#### <span id="page-29-0"></span>**3.8.7 CSV-Datei vor dem Import in den Literal-Manager bereinigen**

Eine CSV-Datei, die durch ein nicht unterstütztes Programm generiert wurde, kann unerwünschte Zeichen z.B. mehrfache Anführungszeichen """, €, Å, â, usw. enthalten. Diese können beim Importieren in den Literal-Manager zu Fehlern führen. Vor dem Import muss die CSV-Datei deshalb "bereinigt" werden, d.h. diese Zeichen müssen gelöscht werden. Wir empfehlen ein Texteditor wie Notepad++ zu verwenden.

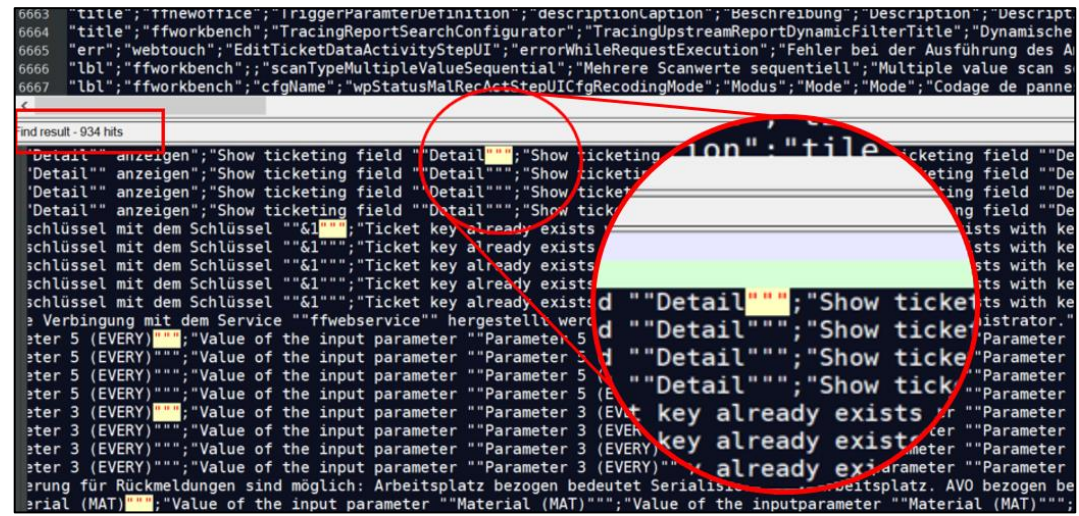

<span id="page-29-1"></span>**Bild 25: CSV-Datei in Notepad++ von unerwünschten Zeichen bereinigen**

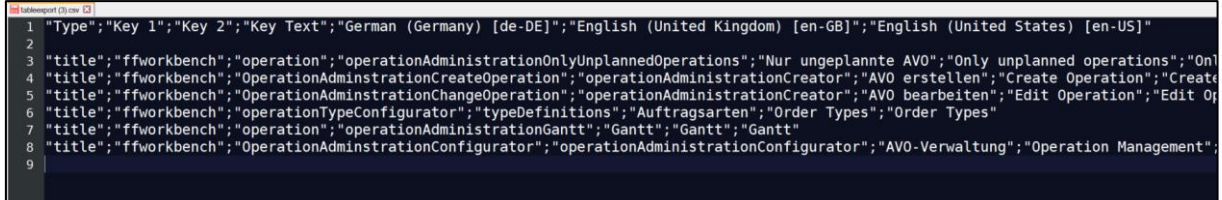

<span id="page-29-2"></span>**Bild 26: Beispiel einer akkuraten CSV-Datei Struktur**

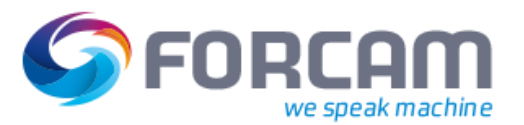

## <span id="page-30-0"></span>**4 Literal Git-Repository**

Als Zusatzoption zu lokal gespeicherten Literalen gibt es die Möglichkeit einer Anbindung zu einer Git-Repository. Das Literal-Git-Repository ermöglicht eine Versionierung, sodass eine Rückverfolgbarkeit gewährleistet ist. Hier wird mit Berechtigungen gearbeitet, d.h. es wird eine klare Abgrenzung zwischen den normalen Benutzer und den Superusern gemacht. Nur den Superusern ist es erlaubt, Daten von und zur Git-Repository zu senden bzw. empfangen.

Das Git-Repository ist der Hauptspeicherort für die Literale. Um Literale zu ändern, wird auf das Literal-Git-Repository zugegriffen, um die dort gespeicherten Literale zu holen (Git Pull) und lokal abzuspeichern. Werden Änderungen vorgenommen, wird zuerst lokal gespeichert und dann mit Git Push wieder in das Git-Repository geschrieben.

Dazu werden die Icons **git+** (Git Push) und **git-** (Git Pull) verwendet. Diese Icons sind nur sichtbar, wenn eine Anbindung an ein Git-Repository besteht und der Benutzer berechtigt ist, Änderungen vorzunehmen.

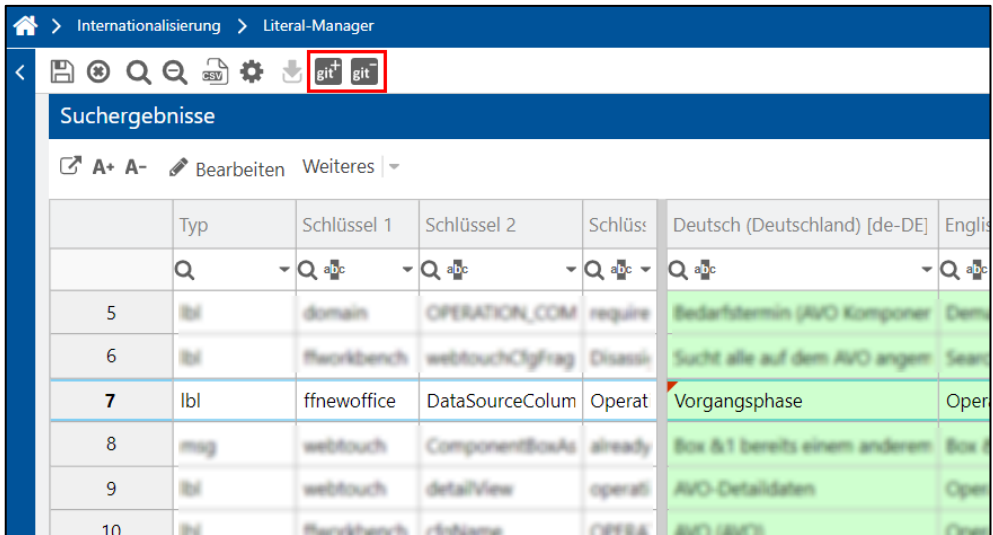

#### <span id="page-30-1"></span>**Bild 27: git- (Pull) und git+ (Push)**

#### **Um Literale mit Anbindung an ein Git-Repository zu bearbeiten:**

- 1. Auf Icon **git-** (Git Pull) klicken.
- 2. Speichern.
- ➔ Die aus dem Repository entnommenen Daten sind lokal gespeichert. Es erscheint die Meldung "Git Pull erfolgreich" in der Meldezeile unten links.
- 3. Gewünschte Literale editieren.
- ➔ Bei den editierten Literalen erscheint ein kleines rotes Dreieck in der Zelle oben links (siehe Bild).
- 4. Speichern.
- 5. Auf Icon **git+** (Git Push) klicken.
- ➔ Die Literale im Git-Repository werden durch die lokalen Literale überschrieben und gespeichert.

Es erscheint die Meldung "Git Push erfolgreich" in der Meldezeile unten links. Das rote Dreieck im Feld verschwindet.

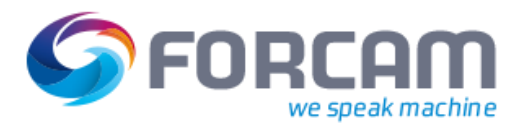

## <span id="page-31-0"></span>4.1 Meldung: Literale sind älter als die GIT Version

Am Literal-Manager arbeiten mehrere Personen gleichzeitig und nehmen Änderungen vor.

Wenn dies der Fall ist, erscheint beim Speichern die Meldung:

"Die Literale im Manager sind älter als die GIT-Version. Um den GIT Push durchzuführen, synchronisieren Sie zuerst. Dadurch werden lokale Änderungen überschrieben. Klicken Sie auf OK, um Ihre lokalen Änderungen zu exportieren."

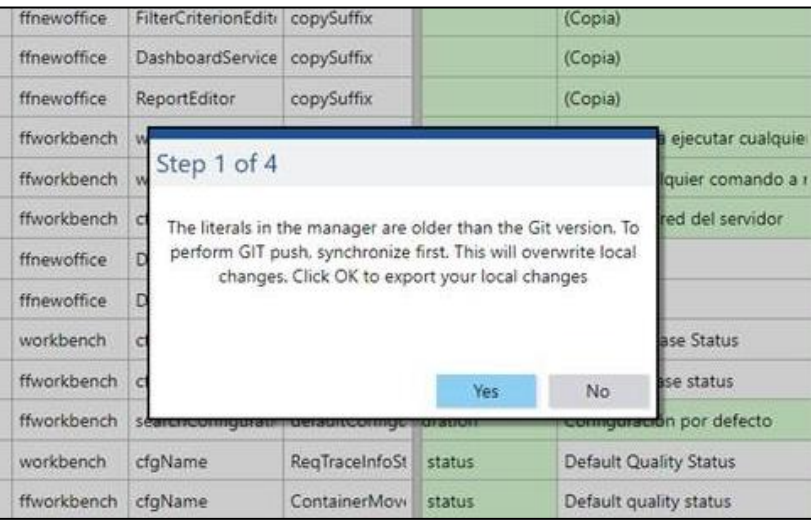

#### <span id="page-31-1"></span>**Bild 28: Meldung: Literale sind älter als die GIT-Version**

Um sicherzugehen, dass alle Literale von jeder Stelle im Repository eingepflegt werden, ist es deshalb nötig, die Literale zu synchronisieren. D.h. sie werden erst als CSV-Datei exportiert und dann wieder importiert.

Die weitere Vorgehensweise ist die Gleiche wie in Kapitel [3.8.4](#page-23-0) beschrieben.

## <span id="page-32-0"></span>**5 Sprachen**

#### **Pfad**: Internationalisierung > Sprachen

Die hinterlegten Sprachen im Literal-Manager können konfiguriert werden. Die Standard-Sprachen sind Deutsch (DE), Englisch (GB) (US), und Chinesisch (CN). Es können aber auch eigene Sprachliterale erstellt oder importiert werden.

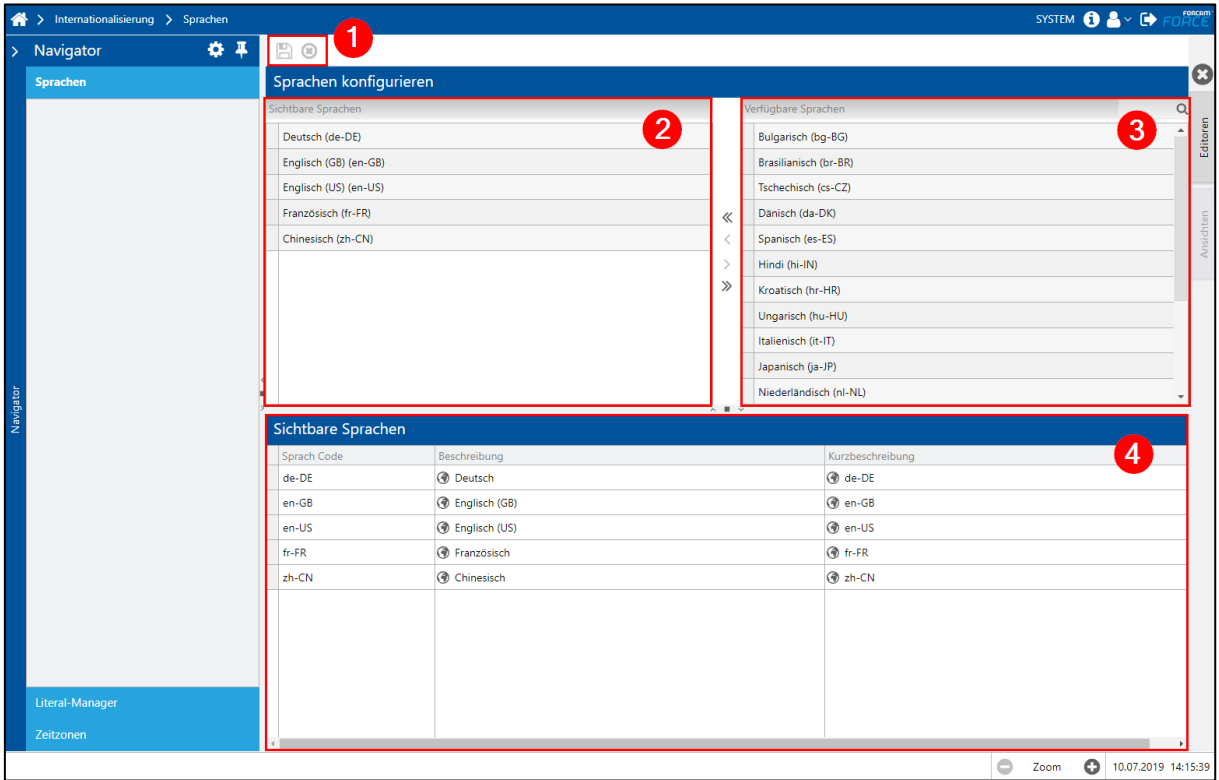

#### <span id="page-32-1"></span>**Bild 29: Sprachen konfigurieren**

- (1) Menü Speichern oder Änderungen verwerfen
- (2) Verwendete Sprachen im Literal-Manager
- (3) Verfügbare Sprachen
- (4) Auflistung sichtbare Sprachen

Aus den verfügbaren Sprachen kann ausgewählt werden, welche Sprachen im Literal-Manager angezeigt werden sollen. Die Standard-Sprachen Deutsch, Englisch und Chinesisch können nicht unsichtbar gemacht werden. Die verfügbaren Sprachen sind in der Tabelle oben rechts (3) aufgeführt und werden mit den Pfeilen in der Mitte in die linke Tabelle **Sichtbare Sprachen** (2) geschoben.

Wird eine Sprache in den Literal-Manager konfiguriert, für die noch keine Literale vorhanden sind, wird kein Literaltext in dieser neuen Sprachspalte angezeigt. Stattdessen wird dann der Schlüssel angezeigt.

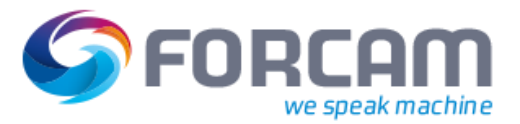

## <span id="page-33-0"></span>**6 Anhang**

## <span id="page-33-1"></span>6.1 Änderungsprotokoll

#### **Tabelle 9: Liste aller Änderungen in Release-Version 5.10**

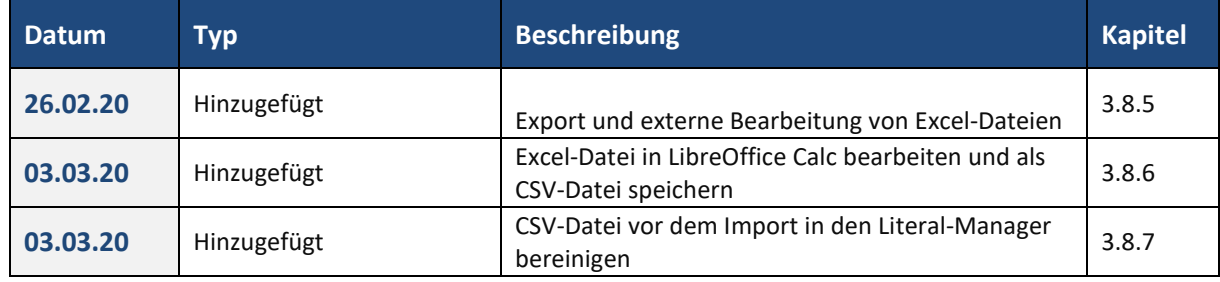

## <span id="page-33-2"></span>6.2 Abkürzungen

#### **Tabelle 10: Verwendete Abkürzungen**

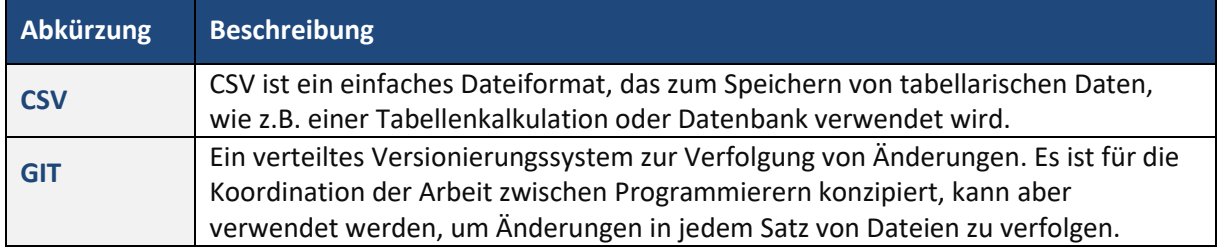

## <span id="page-34-0"></span>6.3 Abbildungsverzeichnis

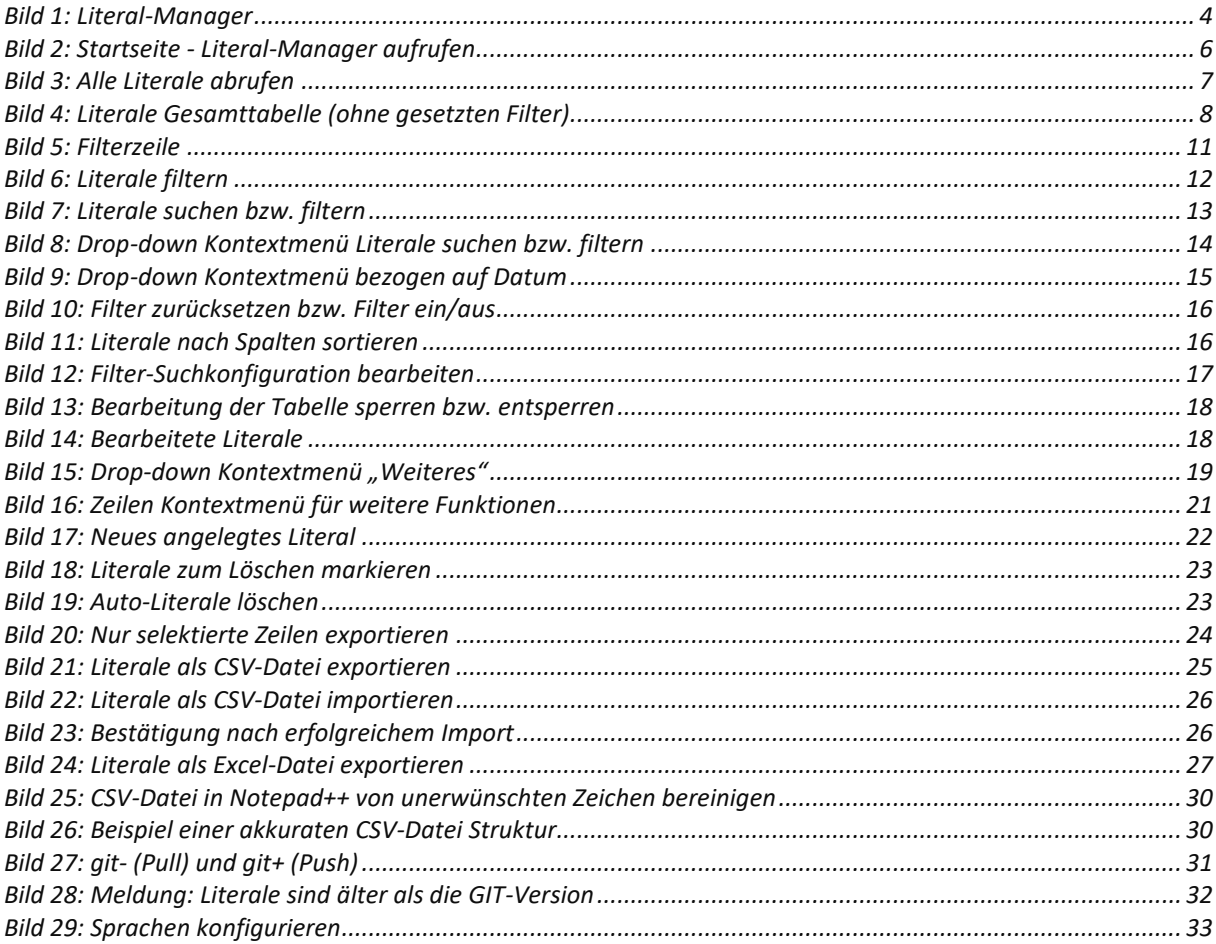